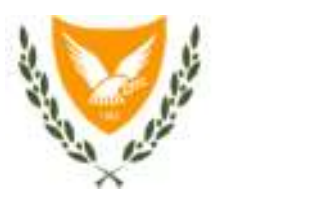

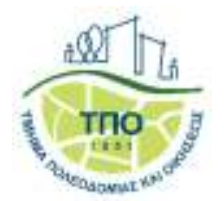

ΟΛΟΚΛΗΡΩΜΕΝΟ ΠΛΗΡΟΦΟΡΙΑΚΟ ΣΥΣΤΗΜΑ ΙΠΠΟΔΑΜΟΣ

# **ΑΝΑΘΕΩΡΗΣΗ ΠΟΛΕΟΔΟΜΙΚΩΝ ΖΩΝΩΝ ΔΗΛΩΣΗΣ ΠΟΛΙΤΙΚΗΣ ΓΙΑ ΤΗΝ ΥΠΑΙΘΡΟ**

# **ΟΔΗΓΟΣ ΨΗΦΙΑΚΗΣ ΥΠΟΒΟΛΗΣ ΑΠΟΨΕΩΝ ΚΑΙ ΕΙΣΗΓΗΣΕΩΝ ΤΟΠΙΚΩΝ ΑΡΧΩΝ**

ΛΕΥΚΩΣΙΑ, ΔΕΚΕΜΒΡΙΟΣ 2022

#### ΠΙΝΑΚΑΣ ΠΕΡΙΕΧΟΜΕΝΩΝ

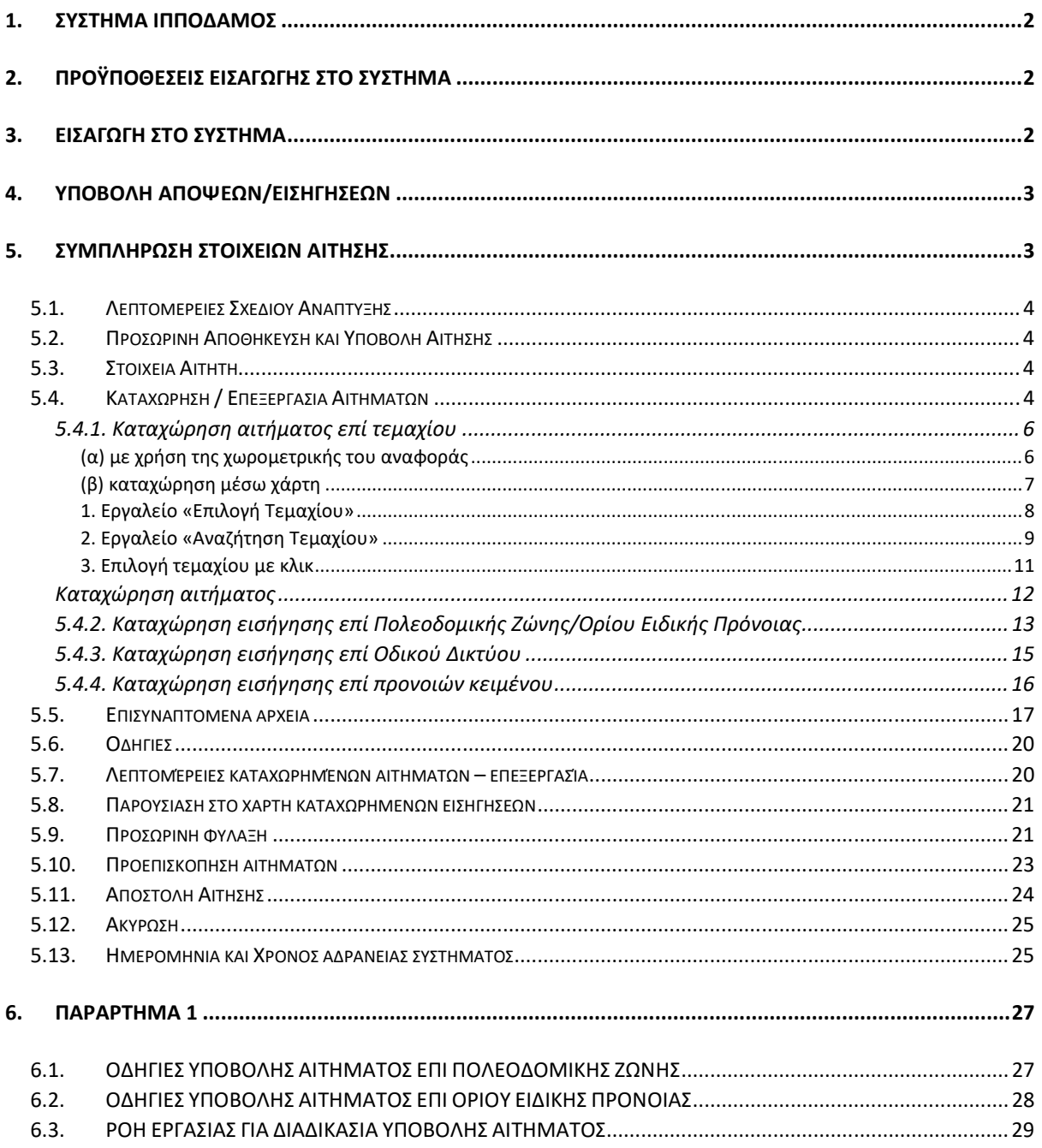

# 1. ΣΥΣΤΗΜΑ ΙΠΠΟΔΑΜΟΣ

Με την εφαρμογή του Πληροφοριακού Συστήματος ΙΠΠΟΔΑΜΟΣ, η υποβολή Απόψεων και Εισηγήσεων κατά την εκπόνηση ή αναθεώρηση των Σχεδίων Ανάπτυξης (Τοπικά Σχέδια, Σχέδια Περιοχής και Δήλωση Πολιτικής για την Ύπαιθρο) θα γίνεται πλέον **μόνο ηλεκτρονικά**.

# **Απαραίτητη προϋπόθεση είναι να βρίσκεται σε εξέλιξη το στάδιο υποβολής Εισηγήσεων για συγκεκριμένο/α Σχέδιο Ανάπτυξης.**

Η υποβολή Εισηγήσεων γίνεται μέσω της ηλεκτρονικής διεύθυνσης:

https://hippodamus.tph.moi.gov.cy/ApplicationSubmission

ή μέσω της ιστοσελίδας του Τμήματος Πολεοδομίας και Οικήσεως http://www.moi.gov.cy/moi/tph/tph.nsf/home/home?openform

στο tab Αιτήματα/ Ενστάσεις (Ιππόδαμος).

# 2. ΠΡΟΫΠΟΘΕΣΕΙΣ ΕΙΣΑΓΩΓΗΣ ΣΤΟ ΣΥΣΤΗΜΑ

Δικαίωμα υποβολής αιτήσεων έχουν μόνο οι **ταυτοποιημένοι** χρήστες της Διαδικτυακής Πύλης της Κυπριακής Δημοκρατίας «CY Login» https://cge.cyprus.gov.cy/.

Για βοήθεια και περισσότερες λεπτομέρειες επί της διαδικασίας μπορείτε να ανατρέξετε στον πιο κάτω σύνδεσμο:

https://cge.cyprus.gov.cy/cyloginregistration/knowledgebase/help

#### 3. ΕΙΣΑΓΩΓΗ ΣΤΟ ΣΥΣΤΗΜΑ

Από την οθόνη σύνδεσης της Διαδικτυακής Πύλης «CY Login» καλείστε να καταχωρήσετε τα διαπιστευτήρια σας (Όνομα Χρήστη και Κωδικός Πρόσβασης).

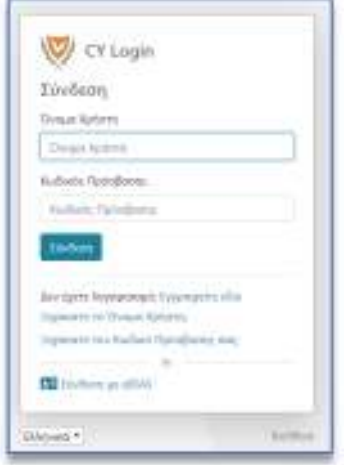

Την πρώτη φορά που θα εισαχθείτε στο Σύστημα ΙΠΠΟΔΑΜΟΣ, καλείστε να καταχωρήσετε τα στοιχεία σας στην οθόνη «Πρώτης Διασύνδεσης» (First Time Login).

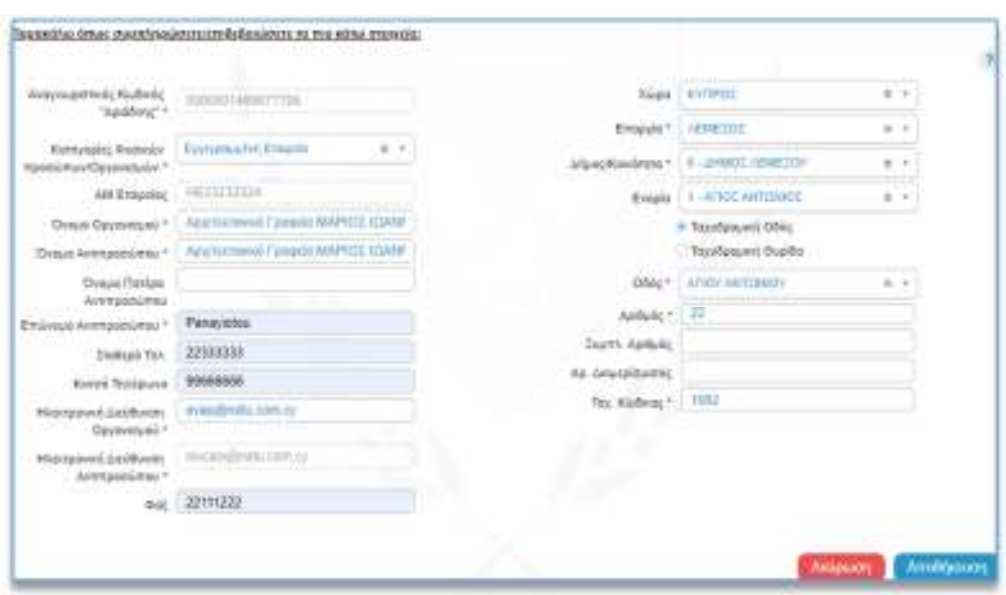

### 4. ΥΠΟΒΟΛΗ ΑΠΟΨΕΩΝ/ΕΙΣΗΓΗΣΕΩΝ

Από το μενού «Νέα Αίτηση» και μέσω της καρτέλας «Σχέδια Ανάπτυξης», επιλέξτε «TA – Ειδικό Έντυπο Απόψεων και Εισηγήσεων Τοπικών Αρχών» για να υποβάλετε Απόψεις και Εισηγήσεις εκ μέρους Τοπικής Αρχής, είτε απευθείας είτε μέσω εξουσιοδοτημένου αντιπροσώπου.

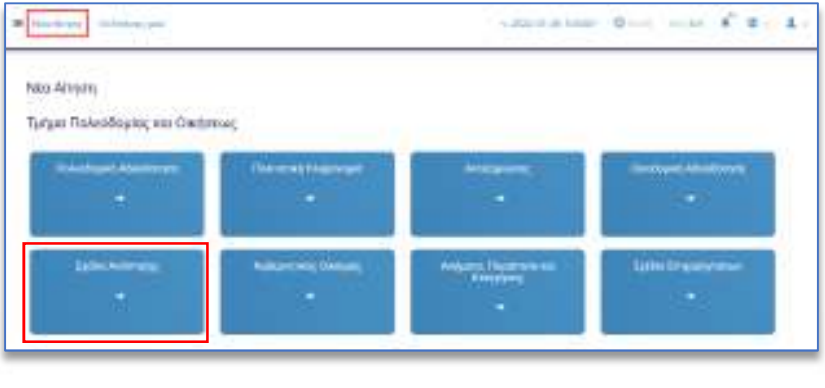

Καταχώρηση Νέας Αίτησης

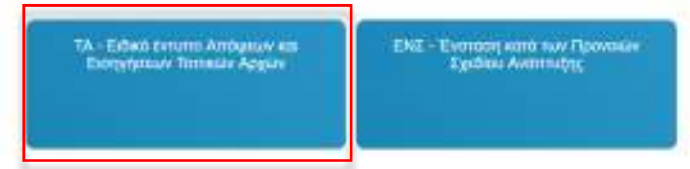

**Η κάθε Τοπική Αρχή μπορεί να υποβάλει μόνο ένα έντυπο Απόψεων και Εισηγήσεων, στο οποίο θα πρέπει να περιλαμβάνονται όλες οι απόψεις/ εισηγήσεις.**

#### 5. ΣΥΜΠΛΗΡΩΣΗ ΣΤΟΙΧΕΙΩΝ ΑΙΤΗΣΗΣ

Στην αίτηση υπάρχουν οι ακόλουθες ενότητες:

- Λεπτομέρειες Σχεδίου Ανάπτυξης
- Στοιχεία Επικοινωνίας
- Στοιχεία Αιτητή
- **■** Απόψεις και Εισηγήσεις
- **■** Επισυναπτόμενα Αρχεία
- Αποποίηση ευθύνης

# 5.1. Λεπτομέρειες Σχεδίου Ανάπτυξης

Από τη λίστα τιμών του πεδίου «Επιλέξτε Σχέδιο Ανάπτυξης», επιλέγετε το Σχέδιο Ανάπτυξης για το οποίο θέλετε να υποβάλετε εισήγηση/εις. Τα πεδία «Τύπος Σχεδίου Ανάπτυξης» και «Προθεσμία Υποβολής Αίτησης» συμπληρώνονται αυτόματα.

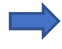

Στη λίστα εμφανίζονται **μόνο** τα Σχέδια Ανάπτυξης τα οποία βρίσκονται στο στάδιο υποβολής Απόψεων και Εισηγήσεων.

# 5.2. Προσωρινή Αποθήκευση και Υποβολή Αίτησης

Μπορείτε, ανά πάσα στιγμή, να αποθηκεύσετε προσωρινά την αίτησή σας και να την επεξεργάζεστε μέχρι την καταληκτική ημερομηνία υποβολής. Με την ολοκλήρωση της επεξεργασίας της αίτησης, μπορείτε να την υποβάλετε επιλέγοντας «Αποστολή» ή «Αποστολή και Παραμονή».

Εφόσον υποβληθεί η αίτηση δεν μπορεί να τύχει περαιτέρω τροποποίησης.

# 5.3. Στοιχεία Αιτητή

Στην περίπτωση που η **αίτηση υποβάλλεται απευθείας από την ίδια την Τοπική Αρχή**, τα πεδία εμφανίζονται προσυμπληρωμένα με τα στοιχεία της Τοπικής Αρχής, όπως αυτά βρίσκονται καταχωρημένα στη Διαδικτυακή Πύλη «CY Login».

Στην περίπτωση που η **αίτηση υποβάλλεται από Εξουσιοδοτημένο Αντιπρόσωπο**, δηλαδή αν ο χρήστης που έκανε εισαγωγή στο Σύστημα ΙΠΠΟΔΑΜΟΣ θα υποβάλει την αίτηση εκ μέρους της Τοπικής Αρχής, εμφανίζεται επιλεγμένο το κουτάκι «Η αίτηση υποβάλλεται από εξουσιοδοτημένο αντιπρόσωπο». Στη συνέχεια θα πρέπει να συμπληρωθούν τα πεδία «Αριθμός Οργανισμού» και «Όνομα Οργανισμού» που αφορούν την Τοπική Αρχή. Τα στοιχεία «τηλέφωνο» και «ηλεκτρονική διεύθυνση» μπορούν να είναι είτε της Τοπικής Αρχής είτε του Αντιπρόσωπου.

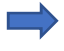

Το άτομο επικοινωνίας αναφορικά με την αίτηση είναι ο **χρήστης που έχει υποβάλει την αίτηση** στο Σύστημα ΙΠΠΟΔΑΜΟΣ.

Για να καταστεί δυνατή η περαιτέρω επεξεργασία και υποβολή της αίτησης, **πρέπει οπωσδήποτε να συμπληρωθούν τα υποχρεωτικά πεδία «Αριθμός Οργανισμού» και «Όνομα Οργανισμού»**, ώστε να εντοπιστεί στο σύστημα η Τοπική Αρχή, όπως αυτή βρίσκεται καταχωρημένα στη Διαδικτυακή Πύλη «CY Login».

# 5.4. Καταχώρηση / Επεξεργασία Αιτημάτων

Στο ακόλουθο Διάγραμμα 1, απεικονίζονται όλοι οι εναλλακτικοί τρόποι υποβολής Απόψεων/ Εισηγήσεων που προσφέρονται μέσω της αίτησης του Συστήματος ΙΠΠΟΔΑΜΟΣ και οι οποίοι επεξηγούνται αναλυτικά στη συνέχεια.

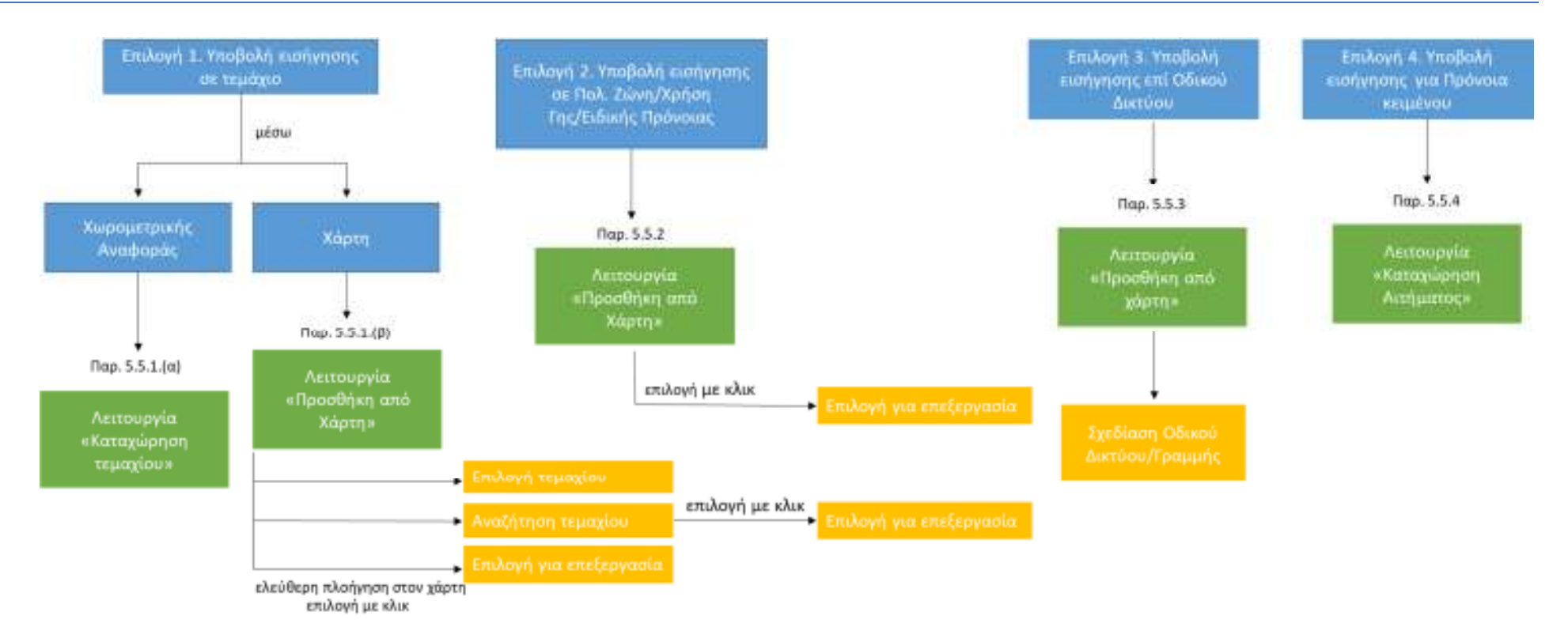

**Διάγραμμα 1**: Σχηματική αναπαράσταση εναλλακτικών τρόπων υποβολής απόψεων και εισηγήσεων

Συνοπτικά, ο αιτητής έχει τέσσερις (4) επιλογές για την υποβολή εισήγησης:

- 1. επί τεμαχίου ή τεμαχίων: (α) με χωρομετρική αναφορά και (β) με χωρικό εντοπισμό από χάρτη
- 2. επί συγκεκριμένης πολεοδομικής ζώνης ή ειδικής πρόνοιας (όπου εφαρμόζεται)
- 3.επί οδικού δικτύου
- 4. επί προνοιών κειμένου

#### 5.4.1. Καταχώρηση αιτήματος επί τεμαχίου

*(α) με χρήση της χωρομετρικής του αναφοράς* 

Επιλέξτε το κουμπί <sub>Ο Καταχώρηση Τεμαχίου</sub> που βρίσκεται κάτω από την ενότητα «**Απόψεις και Εισηγήσεις»**.

Απόψεις και Εισηγήσεις

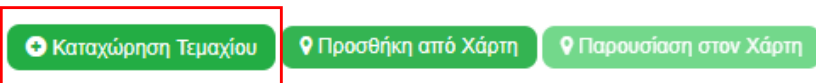

Μετά την επιλογή σας, εμφανίζεται στο παράθυρο η ενότητα «Καταχώρηση/ επεξεργασία αιτημάτων», όπως φαίνεται πιο κάτω:

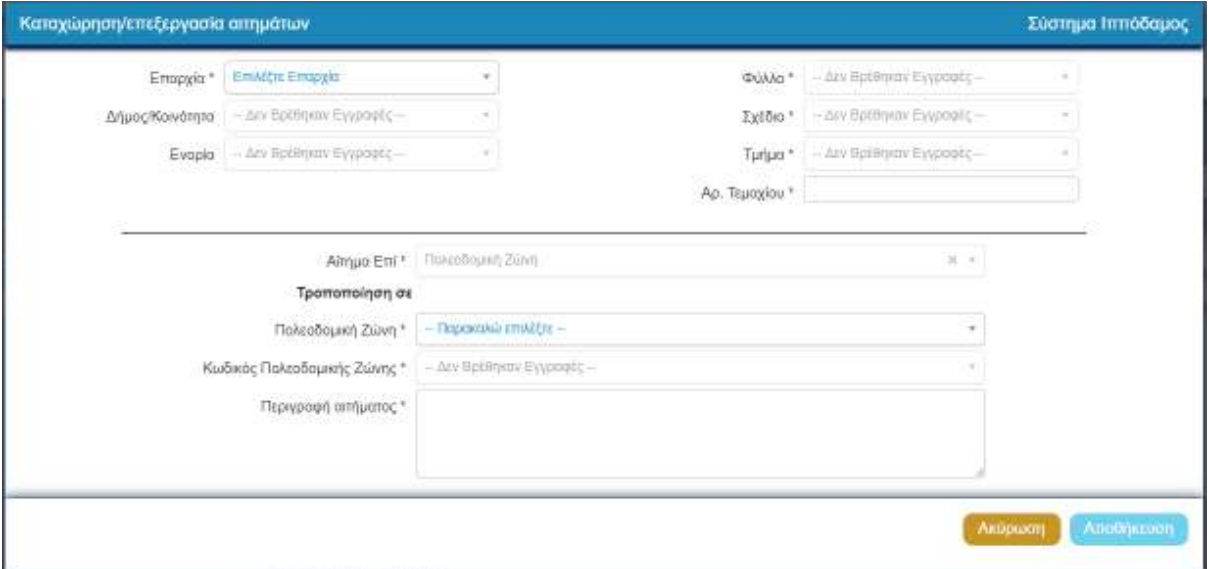

Καταχωρείστε στο πάνω μέρος τα στοιχεία του τεμαχίου, επιλέγοντας από τις λίστες τιμών των πεδίων<sup>1</sup> (Επαρχία, Δήμος/Κοινότητα, Ενορία, Φύλλο/Σχέδιο, Τμήμα) και συμπληρώνοντας τον Αριθμό Τεμαχίου.

Στη συνέχεια, κάτω από την ένδειξη **«Τροποποίηση σε»**, επιλέξτε την **«Πολεοδομική Ζώνη\*»** και τον **«Κωδικό Πολεοδομικής Ζώνης\*»** στην οποία επιθυμείτε να τροποποιηθεί το τεμάχιο σας και ακολούθως εισάγετε περιγραφή του αιτήματος σας στο τελευταίο πεδίο **«Περιγραφή αιτήματος**», ώστε να τεκμηριώσετε την εισήγησή σας.

Για τη συμπλήρωση των πεδίων **«Πολεοδομική Ζώνη\*»** και **«Κωδικός Πολεοδομικής Ζώνης\*»** συμβουλευτείτε τις Οδηγίες υποβολής αιτήματος επί Πολεοδομικής Ζώνης, του Παραρτήματος 1.

-

<sup>1</sup> Τα πεδία με την ένδειξη **(\*)** είναι υποχρεωτικά.

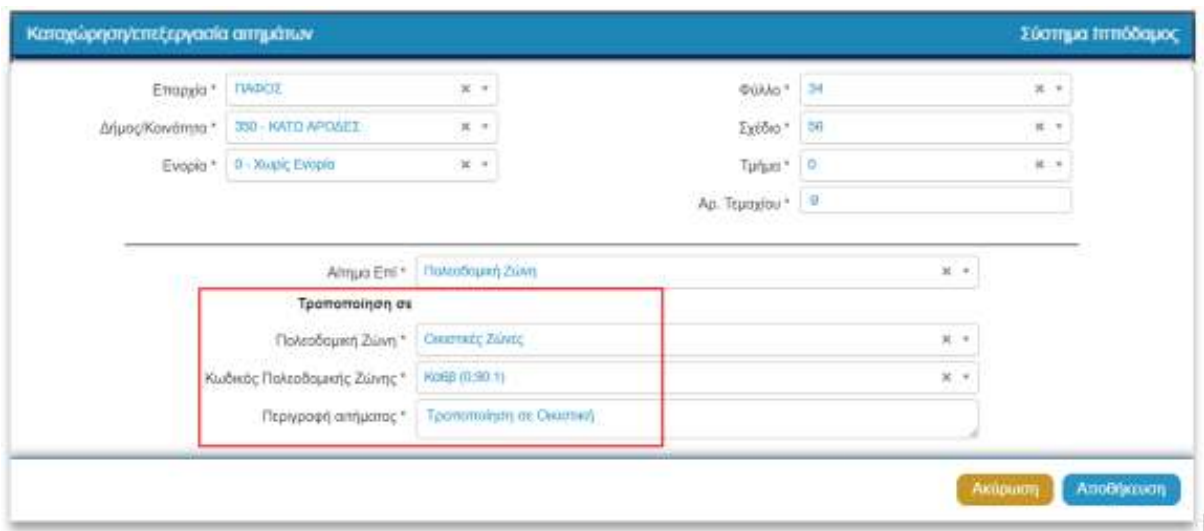

Για αποθήκευση του αιτήματός σας στην αίτηση, πατήστε **«Αποθήκευση»**. Η επιλογή **«Ακύρωση»** ακυρώνει την καταχώρηση της συγκεκριμένης εισήγησης.

Μπορείτε να συνεχίστε, αν επιθυμείτε, με την καταχώρηση και άλλων εισηγήσεων.

#### *(β) καταχώρηση μέσω χάρτη*

Επιλέξτε το κουμπί **φηροσθήκη από χάρτη** που βρίσκεται κάτω από την ενότητα «Απόψεις και **Εισηγήσεις».**

Απόψεις και Εισηγήσεις

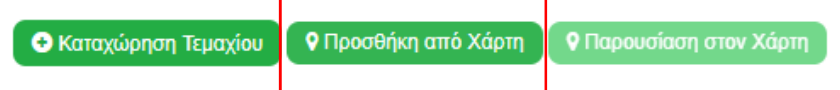

Αμέσως μετά εμφανίζεται το περιβάλλον του χάρτη, εστιάζοντας στο Σχέδιο Ανάπτυξης.

Το παράθυρο χωρίζεται σε τρία (3) κύρια μέρη, όπως φαίνεται στην ακόλουθη εικόνα:

- την καρτέλα καταχώρησης εισήγησης (Καρτέλα Β της εικόνας)
- την καρτέλα «Βοηθός» (Καρτέλα Α της εικόνας)
- και το χάρτη με τα γεωγραφικά δεδομένα του επιλεγμένου Σχεδίου Ανάπτυξης (Καρτέλα Γ της εικόνας)

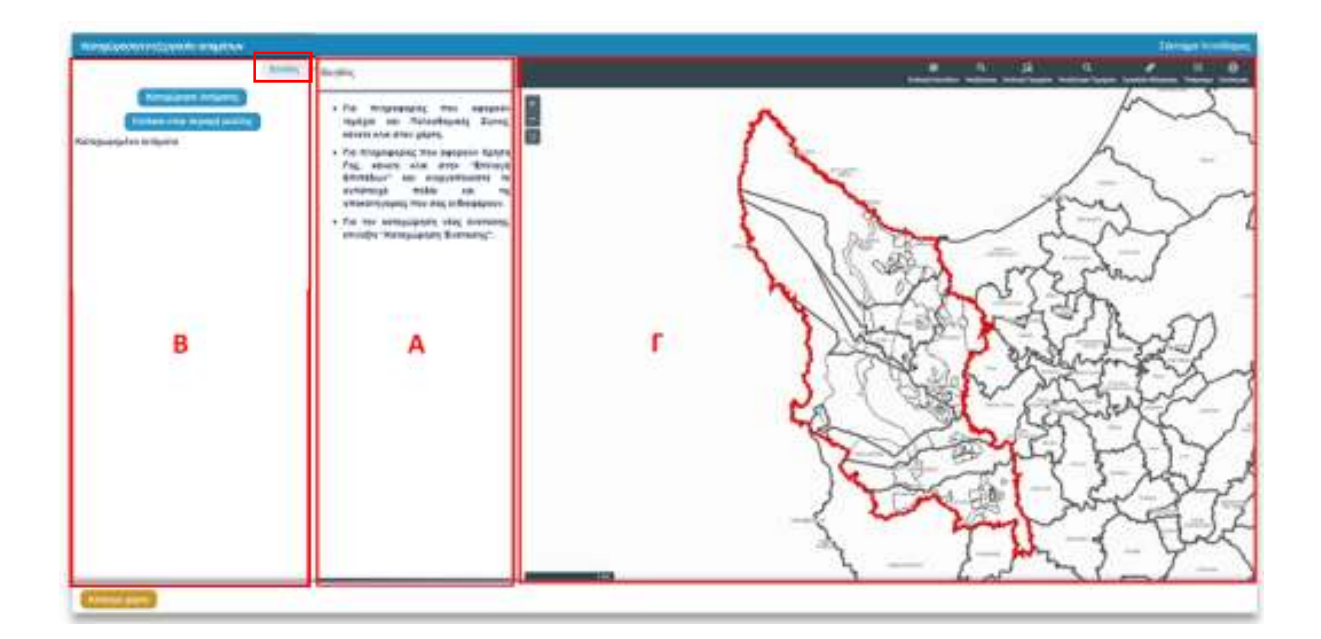

Στην καρτέλα **(Α) «Βοηθός»,** μπορείτε να διαβάσετε αναλυτικές οδηγίες που θα σας καθοδηγήσουν στη διαδικασία καταχώρησης εισήγησης μέσω του χάρτη. Για να αποκρύψετε/ επαναφέρετε την καρτέλα του βοηθού, επιλέξτε το κουμπί «Βοηθός».

Στην καρτέλα (Β) «Καταχώρηση Αιτήματος», επιλέγοντας το κουμπί (Καταχώρηση Απήματος) μπορείτε να προχωρήσετε σε «**Επιλογή Τεμαχίου»** ή σε «**Σχεδίαση Οδικού Δικτύου/Γραμμής»**.

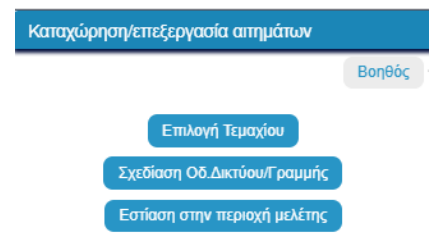

Το κουμπί <sup>ε εστίαση στην περιοχή μελέτης</sub> σας βοηθά να επιστρέψετε στα όρια του Σχεδίου Ανάπτυξης,</sup> δηλαδή στην αρχική μεγέθυνση (zoom) του χάρτη.

Υπάρχουν τρεις (3) δυνατότητες καταχώρησης εισήγησης:

# *1. Εργαλείο «Επιλογή Τεμαχίου»*

Από την καρτέλα «Καταχώρηση Αιτήματος», πατήστε το κουμπί καταχώρηση Απήματος και στη συνέχεια **«Επιλογή τεμαχίου»**. Η λειτουργία αυτή σας επιτρέπει να επιλέξετε από το χάρτη τα τεμάχια που περιλαμβάνονται στην εισήγηση. Κάνοντας κλικ στο τεμάχιο/α που επιθυμείτε, αυτά απεικονίζονται στο χάρτη με πορτοκαλί περίγραμμα, ενώ τα στοιχεία τους εμφανίζονται στο δεξί μέρος της οθόνης.

Αυτόματα ενεργοποιείται η καρτέλα **«Επιλογή Τεμαχίου»** στο δεξί μέρος του χάρτη και μπορείτε να επιλέξετε το τεμάχιο ή τα τεμάχια που σας ενδιαφέρουν επιλέγοντας **. Εκιλύσησα επιλ**οπα . Εάν επιλέξετε περισσότερα από ένα τεμάχια, θα συμπεριληφθούν όλα στην ίδια εισήγηση.

#### *ΟΔΗΓΟΣ ΨΗΦΙΑΚΗΣ ΥΠΟΒΟΛΗΣ ΑΠΟΨΕΩΝ ΚΑΙ ΕΙΣΗΓΗΣΕΩΝ ΤΟΠΙΚΩΝ ΑΡΧΩΝ (Δεκέμβριος 2022)*

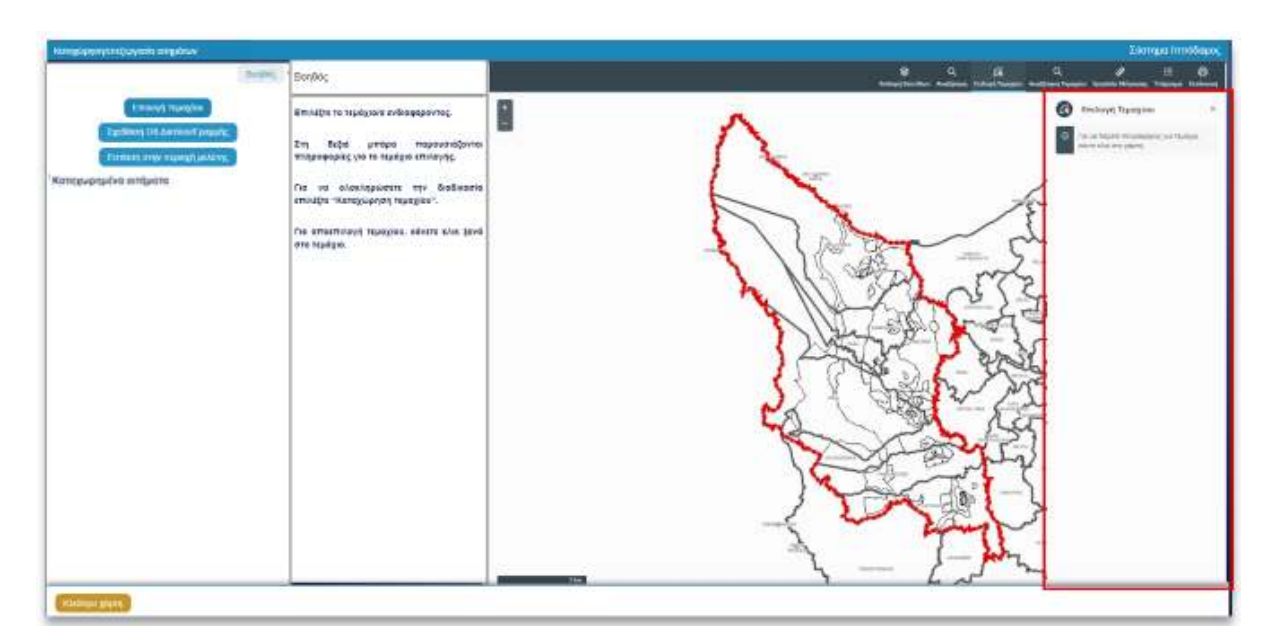

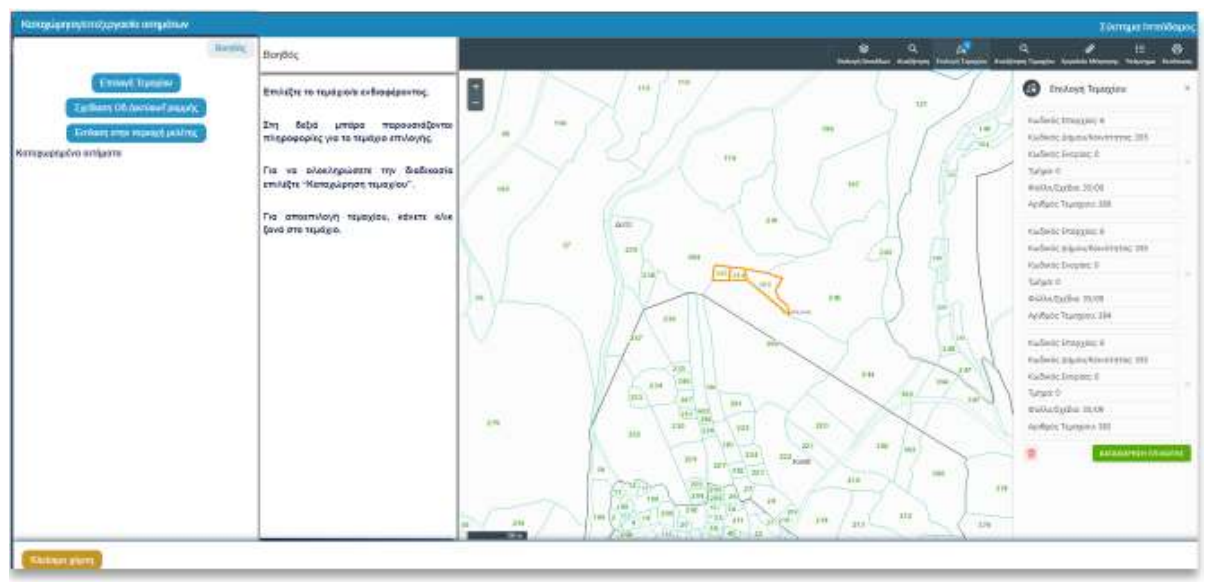

Στο αριστερό μέρος της οθόνης και στο τμήμα (Β) **«Καταχώρηση Αιτήματος»**, ανοίγει κουτί καταχώρησης της εισήγησης για το συγκεκριμένο τεμάχιο/α. Για συνέχιση της υποβολής βλέπε παρ. «Καταχώρηση Αιτήματος».

Εάν επιλέξατε λάθος τεμάχιο ή αν δεν επιθυμείτε να προχωρήσετε σε καταχώρηση εισήγησης για το

επιλεγμένο/α τεμάχιο/α, μπορείτε να διαγράψετε την επιλογή σας πατώντας το .

#### *2.* Εργαλείο «Αναζήτηση Τεμαχίου»

Εναλλακτικά, μπορείτε να εντοπίσετε το τεμάχιο μέσω του εργαλείου **«Αναζήτηση Τεμαχίου»**, δηλαδή μέσω των στοιχείων του τίτλου ιδιοκτησίας (αριθμός τεμαχίου ή αριθμός εγγραφής). Συμπληρώστε τα πεδία ξεκινώντας από την Επαρχία και συνεχίζοντας προς τα κάτω. Το σύστημα σε κάθε πεδίο φιλτράρει τις διαθέσιμες επιλογές. Όταν συμπληρώσετε τα πεδία πατήστε **«Αναζήτηση»**.

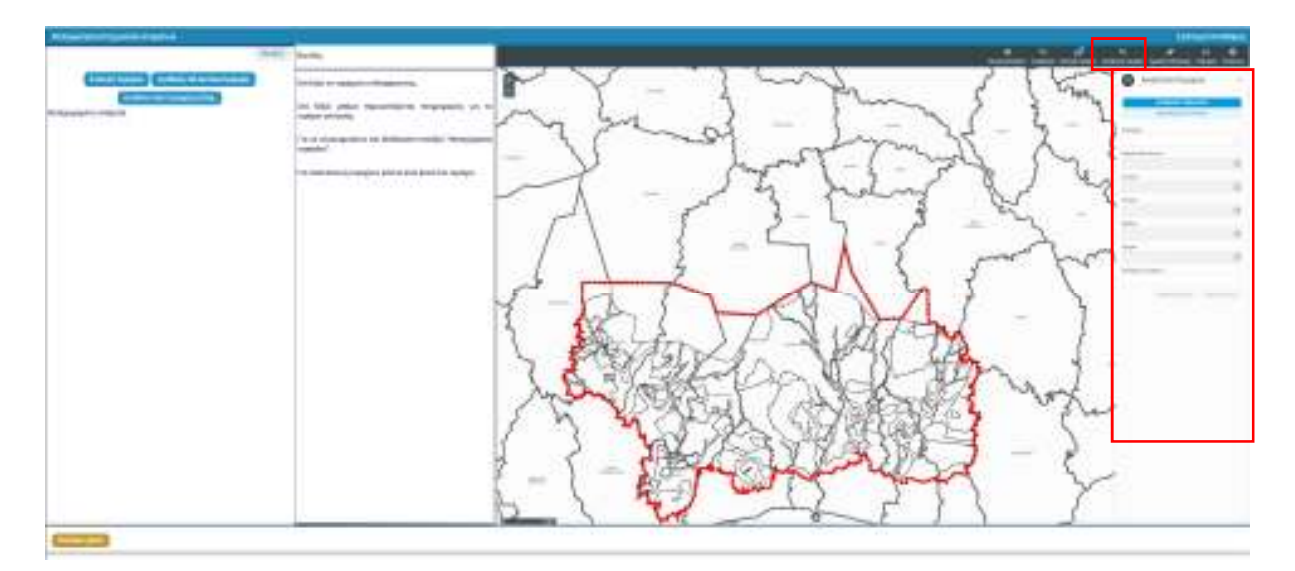

Ο χάρτης τότε εστιάζει στο τεμάχιο/α που πληροί τα κριτήρια της αναζήτησής σας και τα χρωματίζει με γαλάζιο περίγραμμα.

Σημειώστε ότι μπορείτε να μην συμπληρώσετε τον αριθμό τεμαχίου. Στην περίπτωση αυτή θα χρωματιστούν όλα τα τεμάχια στην επιλεγμένη Επαρχία, Δήμο/Κοινότητα, Ενορία, Φύλλο/Σχέδιο και Τμήμα.

Εάν για οποιοδήποτε λόγο έχετε κάνει λάθος κατά την αναζήτηση, επιλέξτε **«Καθαρισμός»** και επαναλάβετε τη διαδικασία.

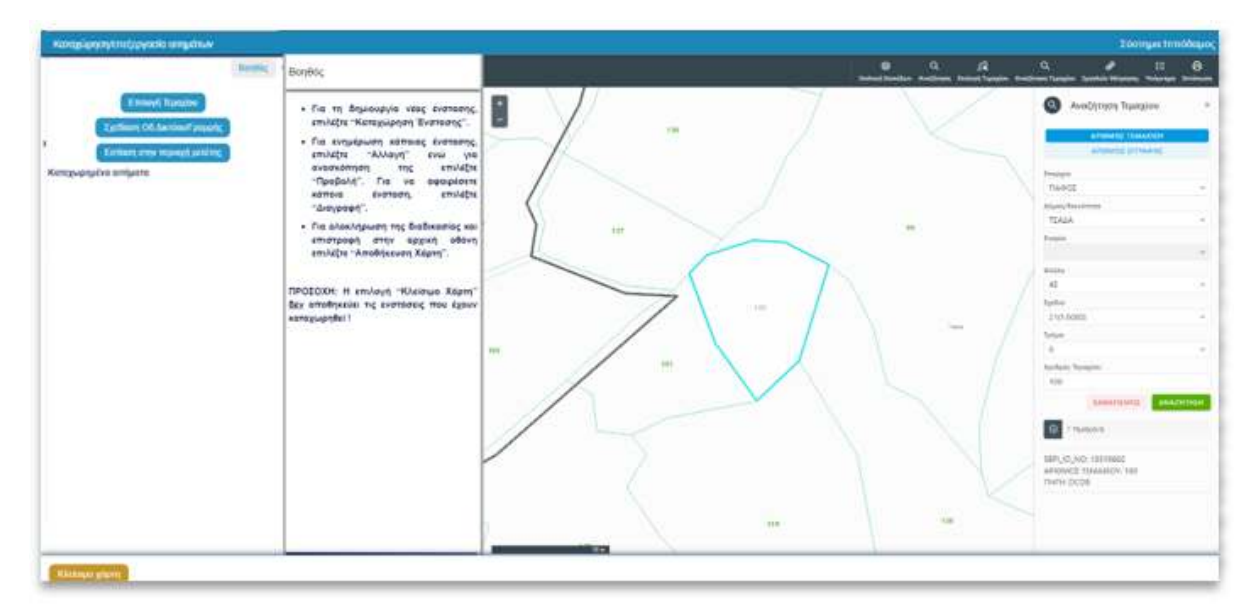

Μετά τον εντοπισμό του τεμαχίου, κάνοντας κλικ πάνω του και **«Επιλογή για επεξεργασία»**, το επιλέγετε για καταχώρηση εισήγησης. Στο αριστερό μέρος της οθόνης και στο τμήμα (Β) «Καταχώρηση Αιτήματος», ανοίγει κουτί καταχώρησης της εισήγησης για το συγκεκριμένο τεμάχιο. Για συνέχιση της υποβολής βλέπε παρ. «Καταχώρηση Αιτήματος».

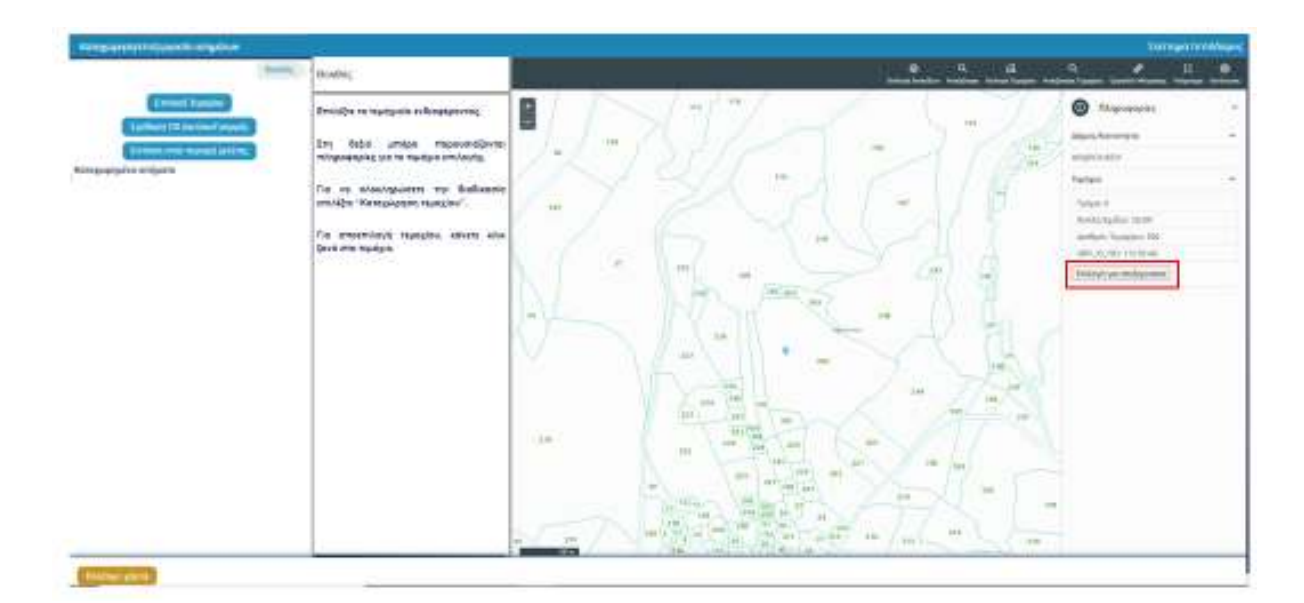

 Εάν επιλέξετε τεμάχιο που δεν εμπίπτει ολόκληρο εντός του ορίου του Σχεδίου Ανάπτυξης, το σύστημα θα σας προειδοποιήσει ότι η επιλογή σας θα περιοριστεί στο μέρος του τεμαχίου που βρίσκεται εντός του Σχεδίου Ανάπτυξης, μέσω του παρακάτω μηνύματος.

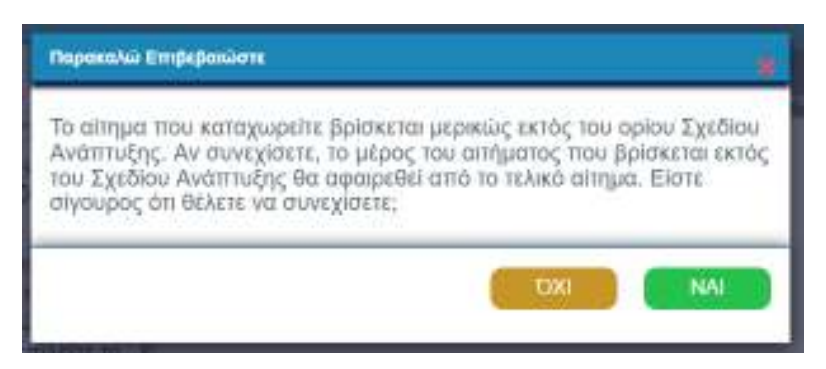

Εάν επιλέξετε τεμάχιο που δεν εμπίπτει χωρικά εντός του Ορίου του Σχεδίου Ανάπτυξης, το σύστημα δεν θα σας επιτρέψει να συνεχίσετε με την καταχώρηση της εισήγησης και θα εμφανιστεί το παρακάτω μήνυμα.

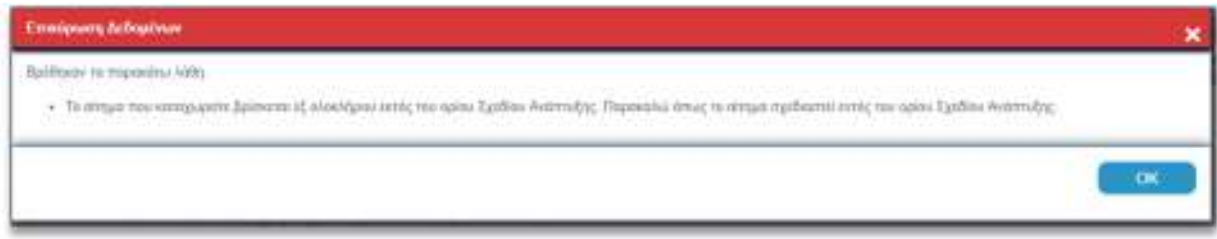

#### *3. Επιλογή τεμαχίου με κλικ*

Για να καταχωρήσετε εισήγηση επί τεμαχίου βεβαιωθείτε αρχικά ότι έχετε ενεργοποιημένο το αντίστοιχο επίπεδο (layer) «Τεμάχια» στον χάρτη, από την «Επιλογή Επιπέδων».

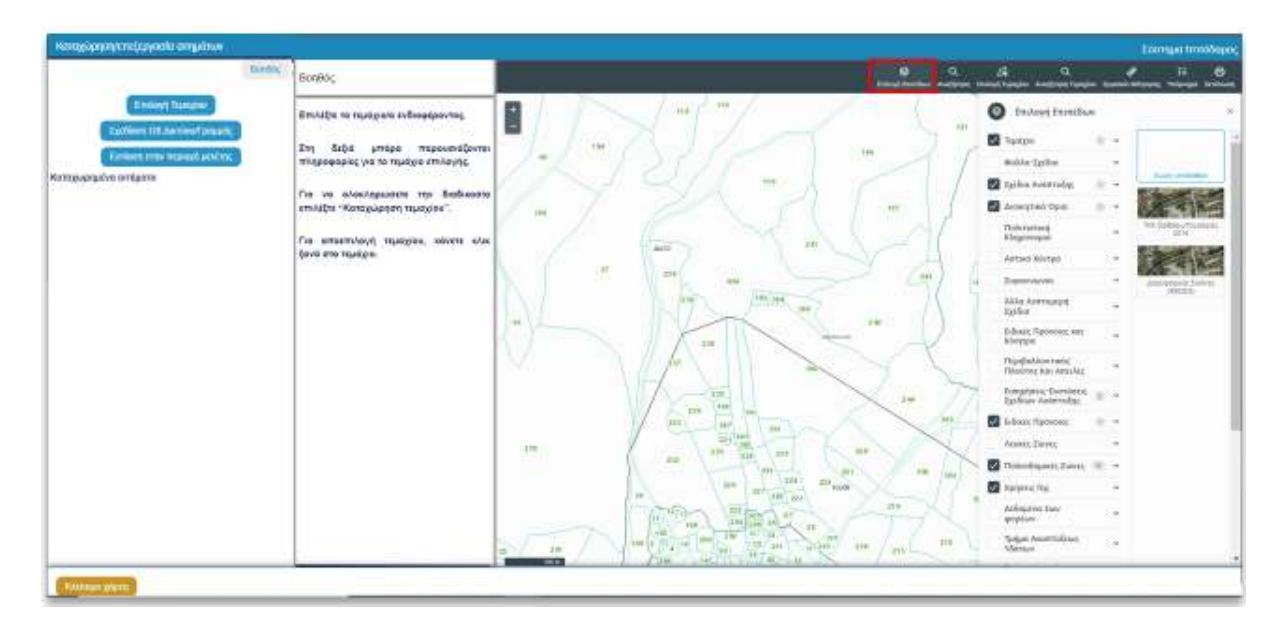

Εν συνεχεία, κάνοντας κλικ πάνω στο τεμάχιο που σας ενδιαφέρει, δεξιά κάτω από τις πληροφορίες του τεμαχίου, εμφανίζεται το κουμπί «Επιλογή για επεξεργασία». Επιλέξτε το κουμπί για καταχώρηση εισήγησης. Στο αριστερό μέρος της οθόνης και στο τμήμα (Β) «Καταχώρηση Αιτήματος», ανοίγει κουτί καταχώρησης της εισήγησης για τη συγκεκριμένη επιλογή.

#### Καταχώρηση αιτήματος

Σε περίπτωση επιλογής υποβολής εισήγησης που αφορά Πολεοδομική Ζώνη, τα κουτιά καταχώρησης της εισήγησης είναι όπως πιο κάτω. Συμπληρώστε τα πεδία και πατήστε **«Καταχώρηση»**.

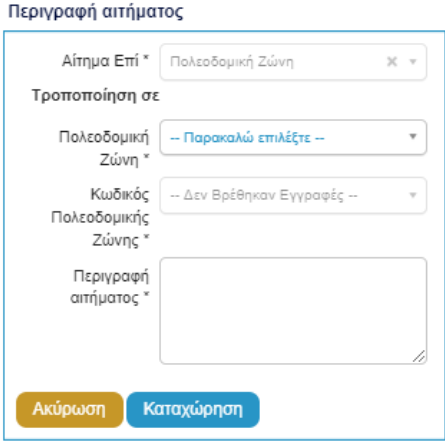

Για τη συμπλήρωση των πεδίων, συμβουλευτείτε τις ακόλουθες Οδηγίες υποβολής εισήγησης: Παράρτημα 1

Εφόσον ολοκληρώσετε την καταχώρηση της εισήγησης/ων σας μέσω του χάρτη, επιλέξτε το κουμπί **«Αποθήκευση Χάρτη»**, ώστε η εισήγηση/εις σας να μεταφερθούν στο **«Έντυπο Υποβολής»**.

Με την επιλογή **«Κλείσιμο Χάρτη»** παρέχεται η δυνατότητα ακύρωσης των εισηγήσεων που έχουν περαστεί στον χάρτη. Τότε αυτόματα επιστρέφετε στο έντυπο υποβολής της αίτησης.

ΠΡΟΣΟΧΗ: Η επιλογή κλείσιμο χάρτη δεν αποθηκεύει τις εισηγήσεις που έχουν καταχωρηθεί!

**ΠΡΟΣΟΧΗ:** Για την πλήρη αποθήκευση των εισηγήσεων που έχουν καταχωρηθεί στο έντυπο, απαιτείται να γίνει **«Προσωρινή Φύλαξη»** της αίτησης από το αντίστοιχο κουμπί που βρίσκεται πάνω δεξιά στην οθόνη. Θα μπορείτε να συνεχίσετε να τροποποιείτε την αίτηση σας μέχρι την αποστολή της.

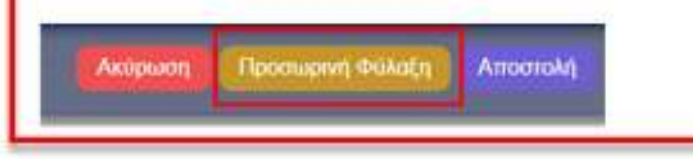

### 5.4.2. Καταχώρηση εισήγησης επί Πολεοδομικής Ζώνης/Ορίου Ειδικής Πρόνοιας

Για να καταχωρήσετε εισήγηση επί Πολεοδομικής Ζώνης/Ορίου Ειδικής Πρόνοιας βεβαιωθείτε αρχικά ότι έχετε ενεργοποιημένο το αντίστοιχο επίπεδο (layer) στο χάρτη από την **«Επιλογή Επιπέδων»**.

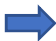

Οι Πολεοδομικές Ζώνες έρχονται εξαρχής ενεργοποιημένες.

Για ενεργοποίηση των Ορίων Ειδικών Προνοιών πατήστε πρώτα την **«Επιλογή Επιπέδων»**, ώστε να εμφανιστούν τα διαθέσιμα επίπεδα (layers) του χάρτη. Αρχικά επιλέξετε το κουτάκι με τον τίτλο του επιπέδου που σας ενδιαφέρει και στη συνέχεια πατήστε το βελάκι στα δεξιά του ονόματος, ώστε να ενεργοποιήσετε τα επιμέρους επίπεδα.

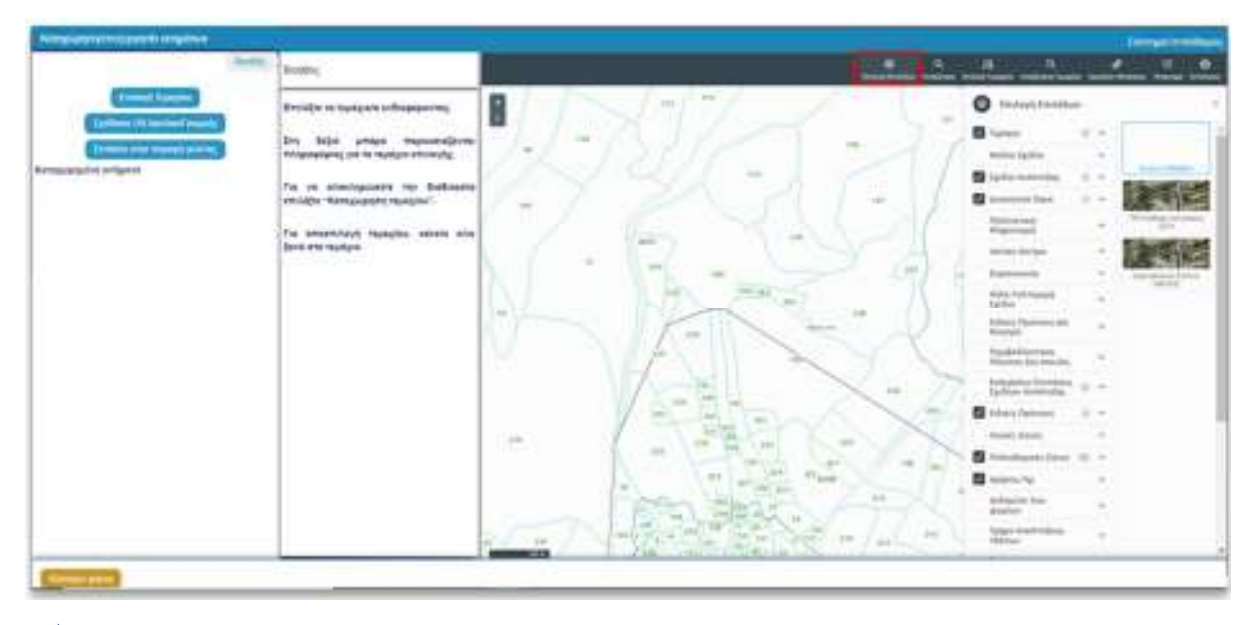

Για παράδειγμα, αν θέλετε να εμφανίζονται στο χάρτη μόνο οι Οικιστικές Ζώνες, θα πρέπει να απενεργοποιήσετε όλες τις υπόλοιπες κατηγορίες και να αφήσετε ενεργοποιημένες μόνο τις Οικιστικές Ζώνες, όπως φαίνεται στην πιο κάτω εικόνα.

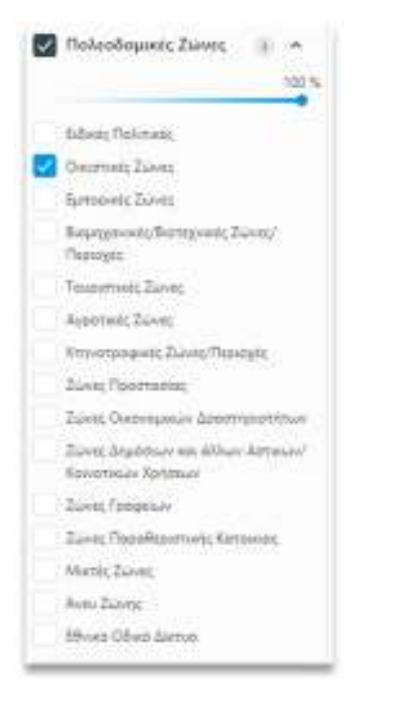

Στη συνέχεια πλοηγηθείτε στο χάρτη και βρείτε την Πολεοδομική Ζώνη ή το Όριο Ειδικής Πρόνοιας για τα οποία θέλετε να υποβάλετε εισήγηση. Αφού τα εντοπίσετε χωρικά, κάντε κλικ πάνω τους. Στα δεξιά της οθόνης εμφανίζονται τα πεδία πληροφοριών όλων των ενεργοποιημένων επιπέδων που εντοπίζονται χωρικά στο σημείο που κάνατε κλικ, μαζί με το κουμπί **«Επιλογή για επεξεργασία»** του κάθε επιπέδου.

Όταν επιλέξετε στα δεξιά της οθόνης το επίπεδο που σας ενδιαφέρει, στη συνέχεια στο αριστερό μέρος της οθόνης, δηλαδή στο τμήμα (Β) «Καταχώρηση Αιτήματος», ανοίγει κουτί για καταχώρηση της εισήγησης για τη συγκεκριμένη επιλογή.

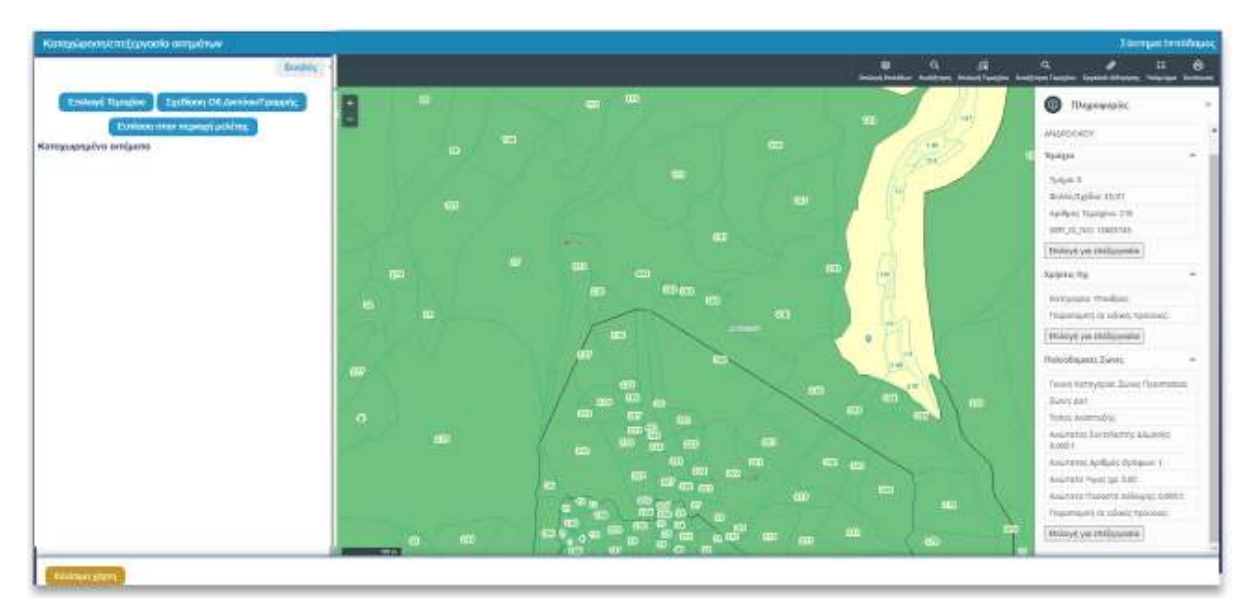

Για συνέχιση της υποβολής βλέπε παρ. «Καταχώρηση Αιτήματος».

Εφόσον ολοκληρώσετε την καταχώρηση της εισήγησης/εων σας μέσω του χάρτη, επιλέξτε το κουμπί **«Αποθήκευση Χάρτη»**, ώστε η εισήγηση/σεις σας να μεταφερθούν στο **«Έντυπο Υποβολής»**.

Με την επιλογή **«Κλείσιμο Χάρτη»** παρέχεται η δυνατότητα ακύρωσης των εισηγήσεων που έχουν περαστεί στο χάρτη. Τότε αυτόματα επιστρέφετε στο έντυπο υποβολής της αίτησης.

**ΠΡΟΣΟΧΗ:** Η επιλογή δεν αποθηκεύει τις εισηγήσεις που έχουν καταχωρηθεί!

# 5.4.3. Καταχώρηση εισήγησης επί Οδικού Δικτύου

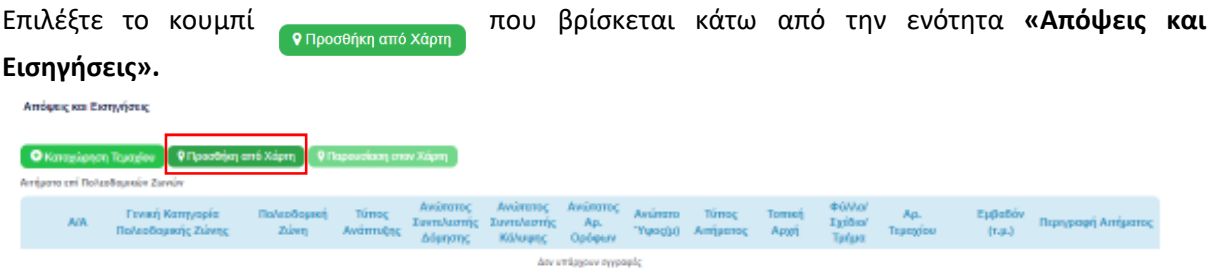

Το περιβάλλον του χάρτη ανοίγει, εστιάζοντας στο Σχέδιο Ανάπτυξης. Από την καρτέλα «Καταχώρηση Αιτήματος», πατήστε το κουμπί **καταχώρηση Απήματος** και στη συνέχεια «Σχεδίαση Οδικού **Δικτύου/Γραμμής»**.

Σχεδιάστε στο χάρτη το Οδικό Δίκτυο. Η σχεδίαση κλείνει με διπλό κλικ. Ακολούθως, πατήστε στα αριστερά το κουμπί **«Ολοκλήρωση»**.

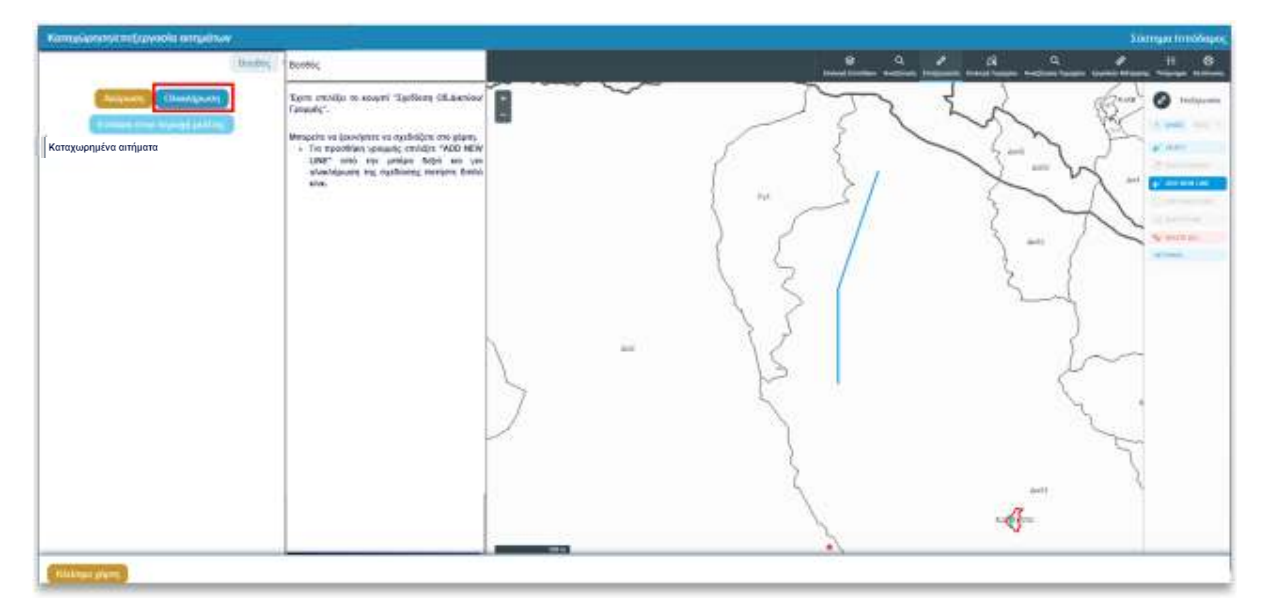

Στη συνέχεια, συμπληρώστε το πεδίο **Περιγραφή Αιτήματος** για να τεκμηριώσετε την εισήγησή σας**.**

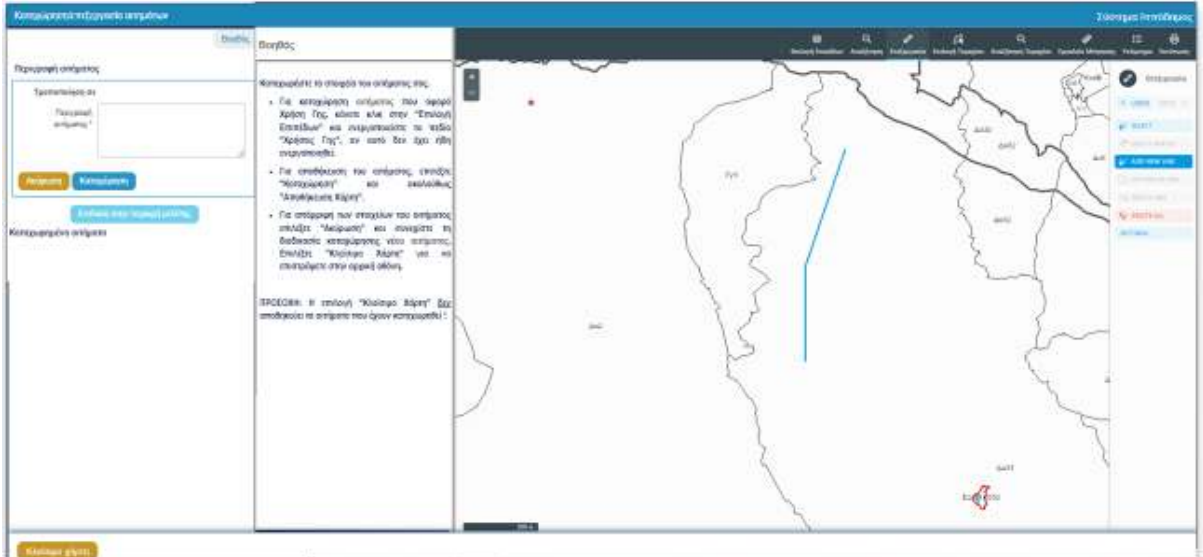

Με την επιλογή «**Ακύρωση**» ακυρώνετε την καταχώρηση. Επιλέγοντας το **«Καταχώρηση»** μεταφέρετε το αίτημά σας στην αίτηση.

Εφόσον ολοκληρώσετε την καταχώρηση της εισήγησης/εων σας μέσω του χάρτη, επιλέξτε το κουμπί **«Αποθήκευση Χάρτη»**, ώστε η εισήγηση/εις σας να μεταφερθούν στο **«Έντυπο Υποβολής»**.

Με την επιλογή **«Κλείσιμο Χάρτη»** παρέχεται η δυνατότητα ακύρωσης των εισηγήσεων που έχουν περαστεί στον χάρτη. Τότε αυτόματα επιστρέφετε στο έντυπο υποβολής της αίτησης.

**ΠΡΟΣΟΧΗ:** Η επιλογή δεν αποθηκεύει τις εισηγήσεις που έχουν καταχωρηθεί!

#### 5.4.4. Καταχώρηση εισήγησης επί προνοιών κειμένου

Επιλέγοντας το κουμπί **«Καταχώρηση Αιτήματος»** μπορείτε να καταχωρήσετε όλες τις εισηγήσεις που αφορούν σε πρόνοιες κειμένου.

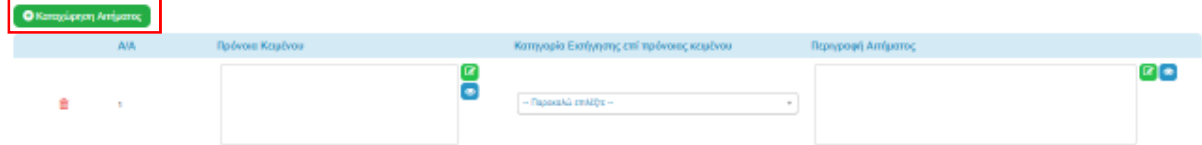

Ακολουθεί επεξήγηση των στηλών του πιο πάνω πίνακα:

- Α/Α: Αύξων Αριθμός αιτήματος
- Πρόνοια κειμένου: Εισάγετε την παράγραφο του κειμένου ή την πολιτική για την οποία θέλετε να υποβάλετε εισήγηση, πατώντας το κουμπί
- Κατηγορία Εισήγησης επί πρόνοιας κειμένου: Επιλογή από λίστα τιμών.
- Περιγραφή Αιτήματος: Στο πεδίο αυτό τεκμηριώστε το λόγο για τον οποίο υποβάλλετε εισήγηση επί της πρόνοιας κειμένου που έχετε εισάγει, πατώντας το κουμπί **του** για την εισαγωγή κειμένου.

**ΠΡΟΣΟΧΗ:** Για την πλήρη αποθήκευση των εισηγήσεων που έχουν καταχωρηθεί στο έντυπο, απαιτείται να γίνει **«Προσωρινή Φύλαξη»** της αίτησης από το αντίστοιχο κουμπί που βρίσκεται πάνω δεξιά στην οθόνη. Θα μπορείτε να συνεχίσετε να τροποποιείτε την αίτηση σας μέχρι την αποστολή της.

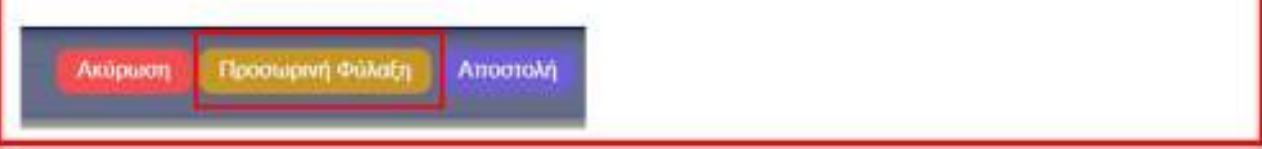

#### 5.5. Επισυναπτόμενα αρχεία

Σε περίπτωση που επιθυμείτε να υποβάλετε επιπλέον στοιχεία για περαιτέρω τεκμηρίωση της εισήγησής σας, υπάρχει η δυνατότητα επισύναψης αρχείων στην αντίστοιχη ενότητα της αίτησης. Για να προχωρήσετε σε επισύναψη, επιλέξτε **«Επισύναψη Αρχείων».**

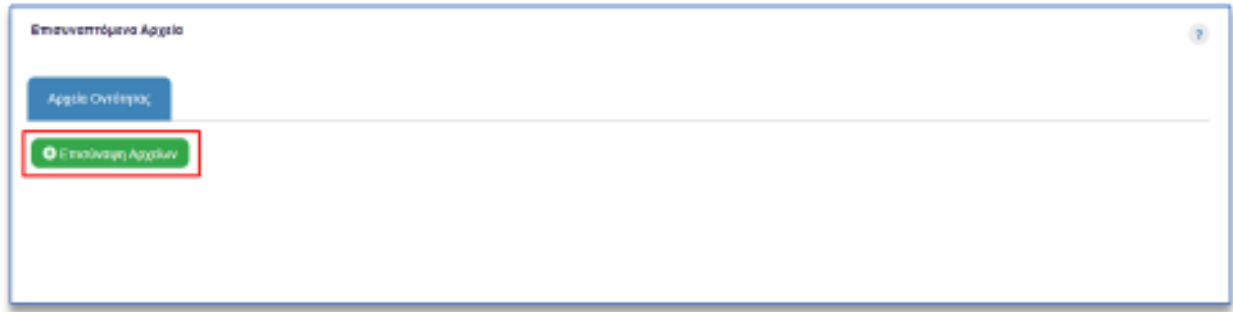

Αφού εντοπίσετε και επιλέξετε το αρχείο που επιθυμείτε να επισυνάψετε, επιλέξτε **«Open»**, όπως φαίνεται στην παρακάτω εικόνα.

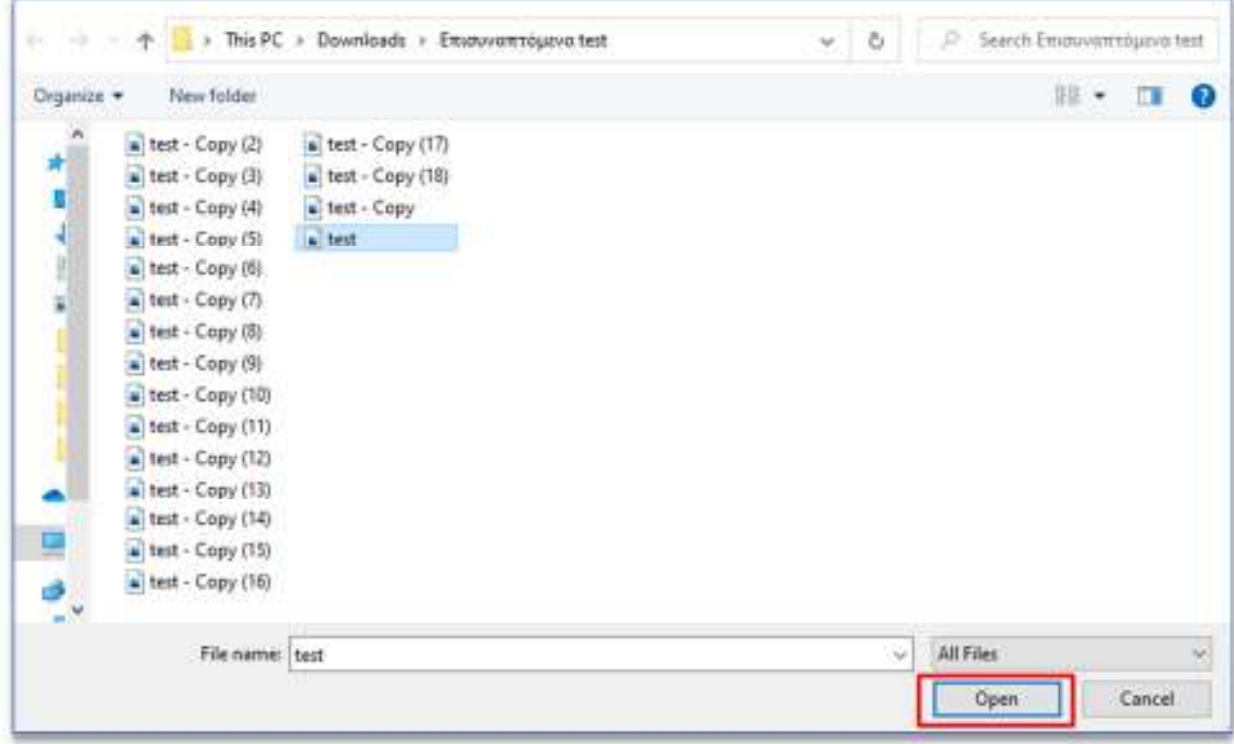

Ακολούθως, θα εμφανιστεί παράθυρο για καταχώρηση των μεταδεδομένων του αρχείου. Υπάρχει η δυνατότητα περιγραφής του αρχείου και επιλογής ετικέτας. Το όνομα του αρχείου που έχει επιλεχθεί εμφανίζεται προσυμπληρωμένο στο αντίστοιχο πεδίο «**Όνομα Αρχείου**».

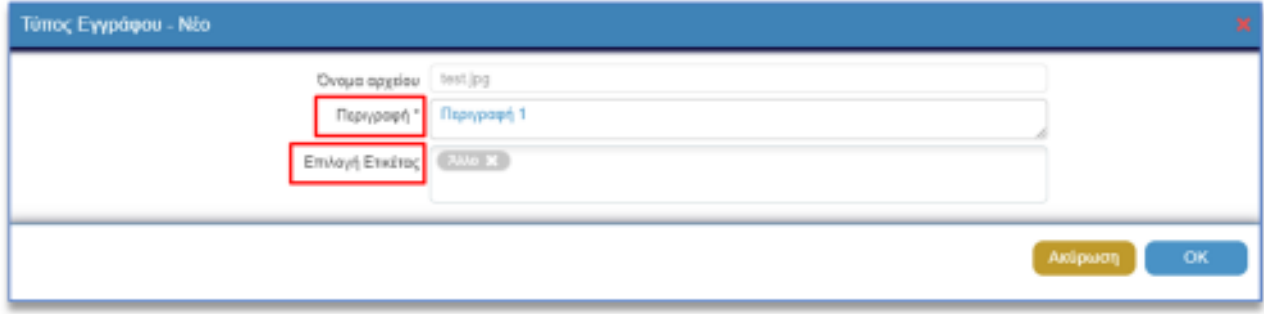

Στο πεδίο **«Περιγραφή\*»**, υποχρεούστε να δώσετε μια σύντομη περιγραφή του επιλεγμένου αρχείου. Στο πεδίο **«Επιλογή Ετικέτας»**, σας δίνεται η δυνατότητα επιλογής από προκαθορισμένη λίστα τιμών.

Για ολοκλήρωση της επισύναψης του αρχείου, πρέπει να γίνει επιλογή του κουμπιού «**ΟΚ**».

Το επισυναπτόμενο εμφανίζεται στη λίστα επισυναπτόμενων αρχείων με όλα τα στοιχεία που καταχωρήθηκαν.

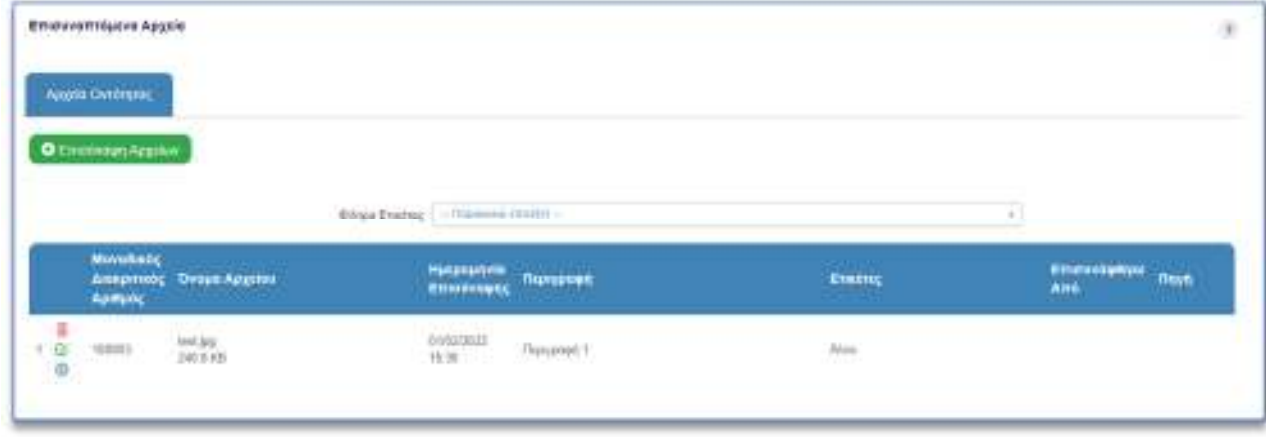

Με την επιλογή του κουμπιού **ως** ο χρήστης μπορεί να προχωρήσει σε διαγραφή του επισυναπτόμενου.

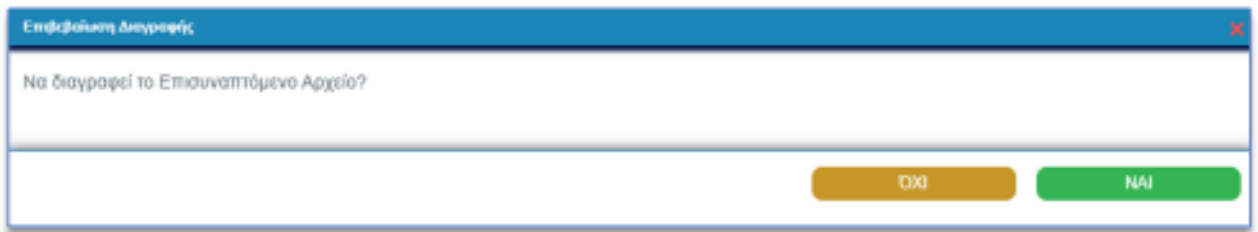

Το σύστημα θα εμφανίσει προειδοποιητικό μήνυμα για επιβεβαίωση της διαγραφής. Με την επιλογή «**ΝΑΙ**», το σύστημα διαγράφει το επισυναπτόμενο. Με την επιλογή «**ΟΧΙ**» το σύστημα δεν προχωρά σε οποιαδήποτε ενέργεια.

Με την επιλογή του κουμπιού  $G$ , μπορείτε να προχωρήσετε σε ενημέρωση των στοιχείων του επισυναπτόμενου.

Το σύστημα εμφανίζει το παράθυρο με τα υφιστάμενα στοιχεία του επισυναπτόμενου, μέσω του οποίου μπορείτε να ενημερώσετε τα μεταδεδομένα του αρχείου.

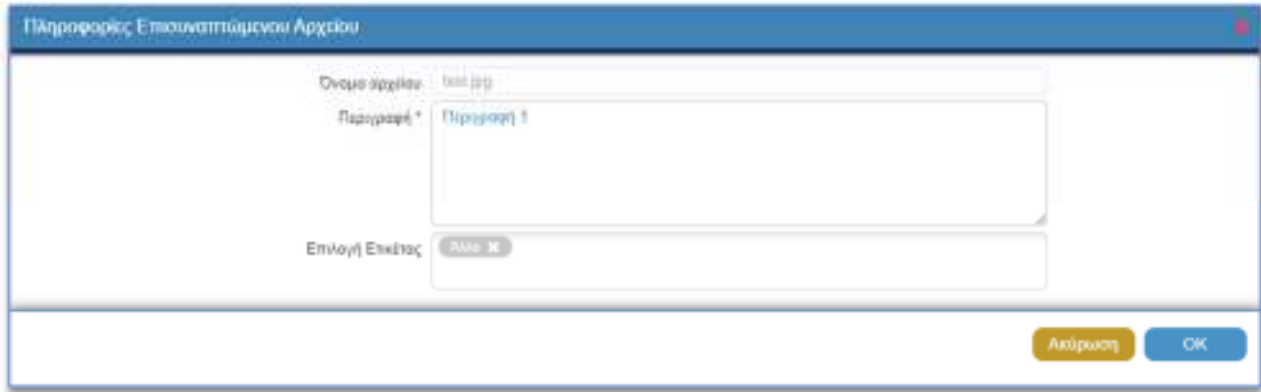

Με την επιλογή του κουμπιού  $\textcircled{\textsf{I}}$ , μπορείτε να προχωρήσετε σε κατέβασμα του επισυναπτόμενου αρχείου στον προσωπικό σας υπολογιστή.

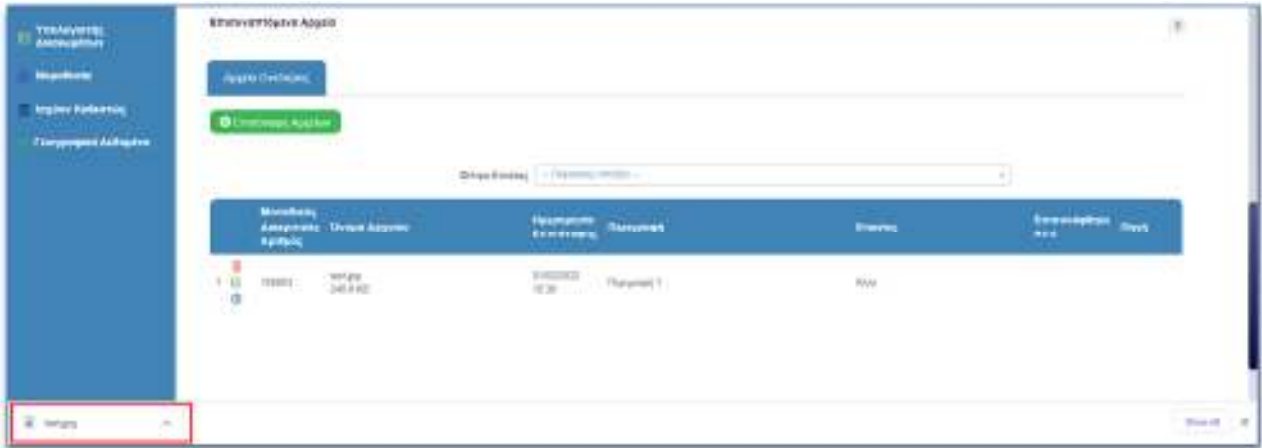

Επιπλέον, μπορείτε να κάνετε προεπισκόπηση του αρχείου, χωρίς να χρειαστεί να το κατεβάσετε στον υπολογιστή σας. Αυτό μπορεί να επιτευχθεί πατώντας πάνω στο όνομα του αρχείου.

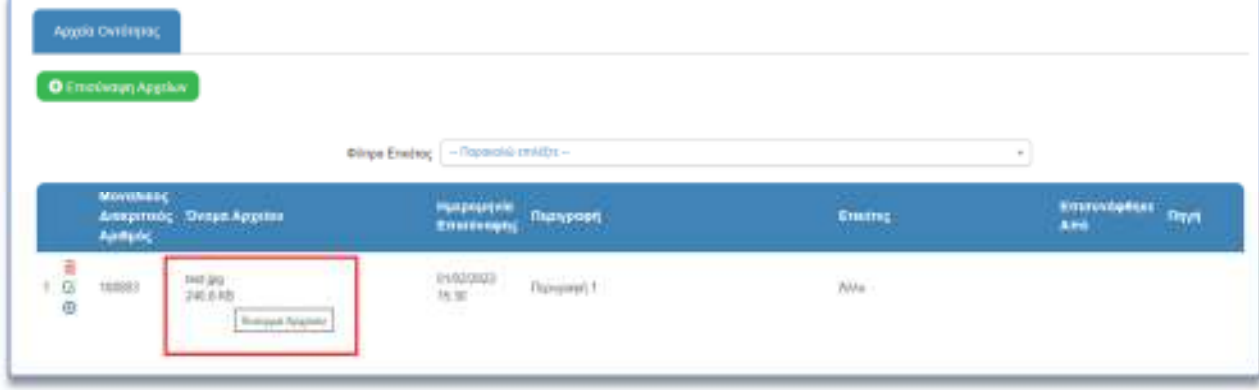

Αυτόματα το αρχείο ανοίγει σε ξεχωριστή καρτέλα (tab) του προγράμματος περιαγωγής του χρήστη (browser).

# 5.6. Οδηγίες

Η λειτουργία των οδηγιών είναι διαθέσιμη καθ' όλη τη διάρκεια καταχώρησης οποιασδήποτε αίτησης.

Η επιλογή του κουμπιού για **«Οδηγίες»** εμφανίζεται στο πάνω αριστερά μέρος της οθόνης.

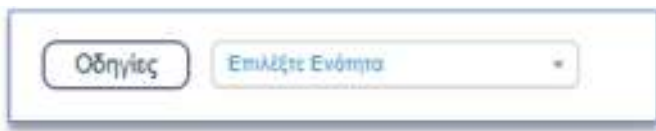

Επιλέγοντας το κουμπί **«Οδηγίες»**, το σύστημα εμφανίζει παράθυρο με τις οδηγίες συμπλήρωσης της αίτησης.

# 5.7. Λεπτομέρειες καταχωρημένων αιτημάτων – επεξεργασία

Μπορείτε να δείτε την περιγραφή των αιτημάτων που έχετε καταχωρήσει κάτω από την ενότητα «Απόψεις και Εισηγήσεις», ομαδοποιημένες ανά κατηγορία: **«Αιτήματα επί Πολεοδομικών Ζωνών»** και «**Αιτήματα γραμμικής φύσης (για οδικό δίκτυο κ.λπ.)**.

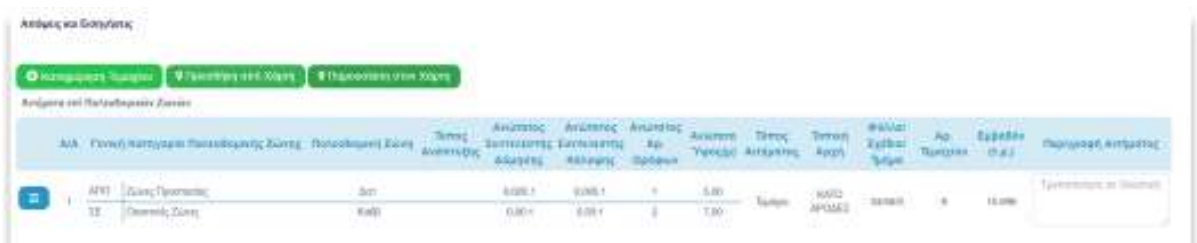

Για τα Αιτήματα επί Πολεοδομικών Ζωνών, αναγράφεται η δημοσιευμένη Πολεοδομική Ζώνη στη γραμμή ΑΠΟ και η Πολεοδομική Ζώνη που επιλέξατε, στη γραμμή ΣΕ. Στο πλαίσιο με τίτλο «Περιγραφή Αιτήματος», μπορείτε να δείτε την τεκμηρίωση της εισήγησής σας.

Για τροποποίηση της εισήγησης, επιλέξτε **«Αλλαγή»** ενώ για ανασκόπησή της επιλέξτε **«Προβολή»**. Για να διαγράψετε την εισήγηση, επιλέξτε **«Διαγραφή»**. Επιλέγοντας **«Αλλαγή»**, ανοίγει αυτόματα το περιβάλλον του χάρτη, εστιάζοντας στην εισήγηση. Αριστερά, στο κουτάκι της εισήγησης, μπορείτε να προβείτε στις αλλαγές που επιθυμείτε.

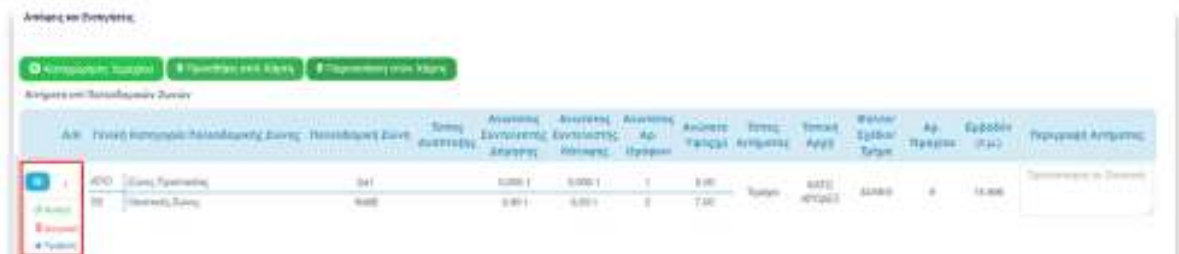

Για καταχώρηση των αλλαγών πατήστε **«Καταχώρηση».** Για ακύρωση των αλλαγών πατήστε **«Ακύρωση».**

Με τη **«Διαγραφή»** μπορείτε να διαγράψετε το αίτημά σας.

Η λειτουργία **«Προβολή»** ανοίγει το χάρτη και προβάλλει το συγκεκριμένο αίτημα, χωρίς να δίνεται η δυνατότητα επεξεργασίας.

# 5.8. Παρουσίαση στο χάρτη καταχωρημένων εισηγήσεων

Για παρουσίαση των εισηγήσεων που καταχωρήσατε στο χάρτη, επιλέξτε το .

Αμέσως μετά ο χάρτης ανοίγει και μπορεί να γίνει η ανασκόπηση των εισηγήσεων που καταχωρήσατε επιλέγοντας το κουμπί «Προβολή» στην εισήγηση που σας ενδιαφέρει.

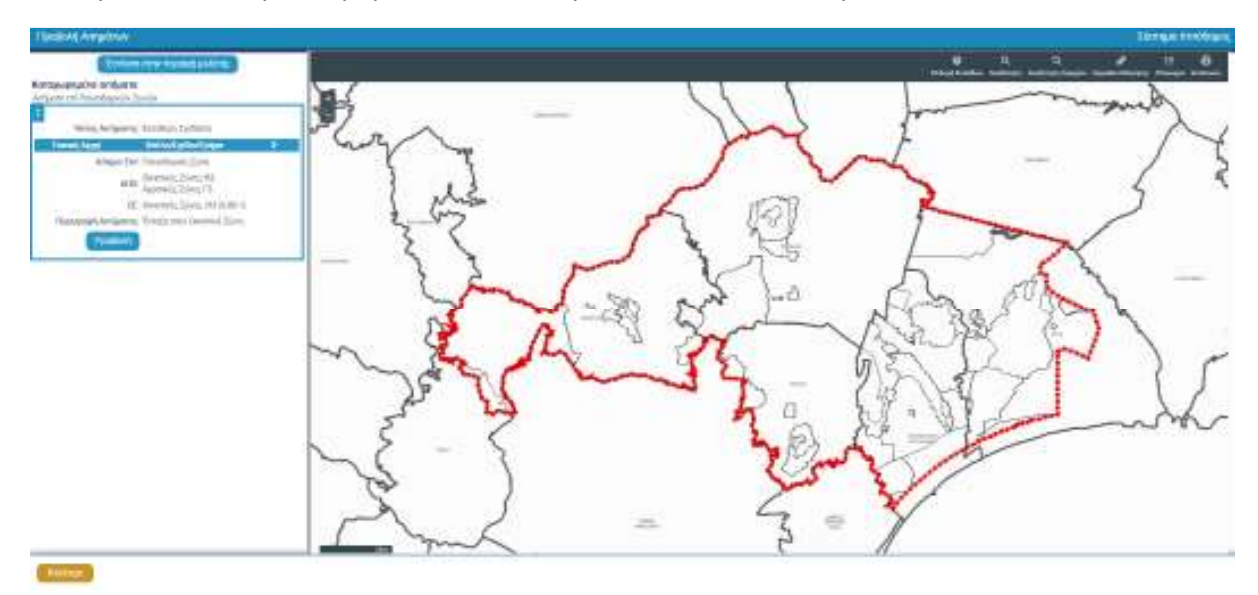

Τότε ο χάρτης εστιάζει στο τεμάχιο/περιοχή του αιτήματος.

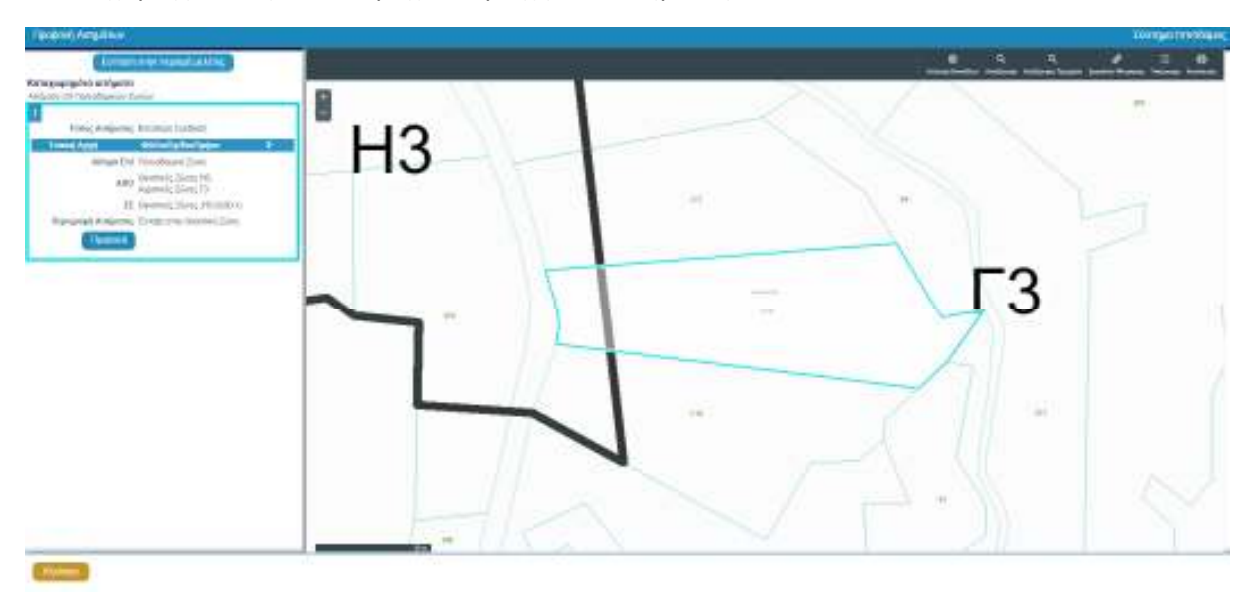

Για να επιστρέψετε στην αρχική οθόνη, επιλέξτε **«Κλείσιμο Χάρτη»**.

# 5.9. Προσωρινή φύλαξη

Η λειτουργία της προσωρινής φύλαξης είναι διαθέσιμη καθ' όλη τη διάρκεια καταχώρησης οποιασδήποτε αίτησης.

Η επιλογή του κουμπιού για «Προσωρινή Φύλαξη» εμφανίζεται στο πάνω δεξιά μέρος της οθόνης.

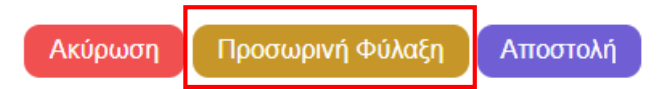

Από το παράθυρο που εμφανίζεται, ο χρήστης πρέπει να επιλέξει το κουμπί «ΝΑΙ» για προσωρινή φύλαξη της αίτησης ή «ΟΧΙ» για ακύρωση της διαδικασίας προσωρινής φύλαξης.

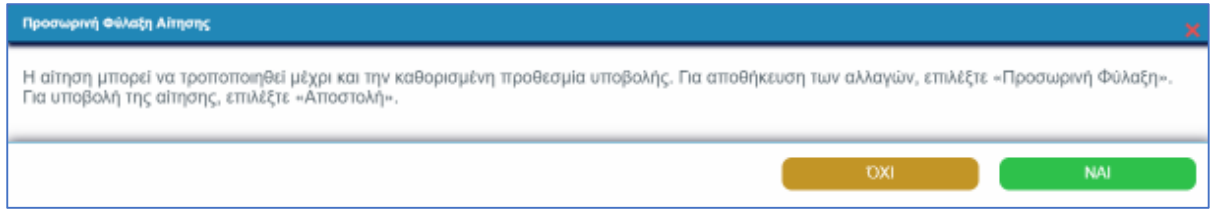

Εφόσον ο χρήστης επιλέξει «ΝΑΙ», το σύστημα εμφανίζει μήνυμα επιτυχούς αποθήκευσης, δίνοντας επίσης και τον Αριθμό Προσωρινής Αίτησης.

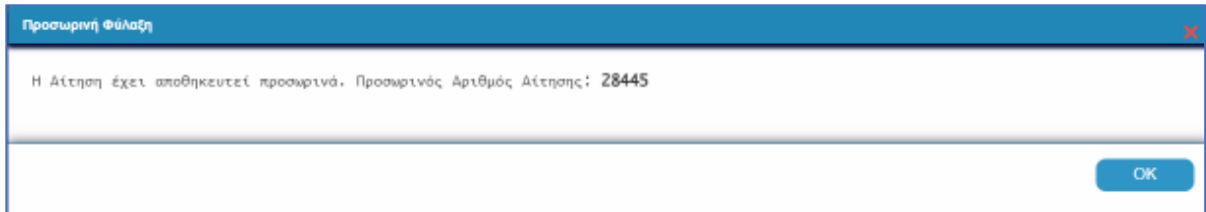

Η Προσωρινή Φύλαξη προϋποθέτει ότι έχει καταχωρηθεί τουλάχιστον ένα αίτημα και έχει επιλεχθεί το **«Έλαβα γνώση»** στην Ενότητα **Αποποίηση Ευθύνης**. Σε περίπτωση που δεν έχει καταχωρηθεί κανένα αίτημα και γίνει επιλογή του κουμπιού «**Προσωρινή Φύλαξη**», τότε το σύστημα εμφανίζει προειδοποιητικό μήνυμα και δεν επιτρέπει την προσωρινή φύλαξη της αίτησης.

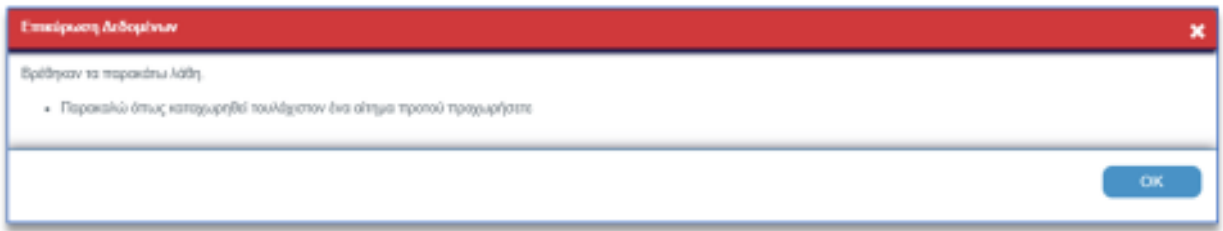

**ΠΡΟΣΟΧΗ:** Για την πλήρη αποθήκευση των εισηγήσεων που έχουν καταχωρηθεί στο έντυπο, απαιτείται να γίνει **«Προσωρινή Φύλαξη»** της αίτησης.

Συστήνεται όπως αποθηκεύετε τακτικά την αίτηση σας μέσω της **«Προσωρινής Φύλαξης»** για να μην χαθούν τα αιτήματα που έχετε ήδη καταχωρήσει.

Θα μπορείτε να συνεχίσετε να τροποποιείτε την αίτηση σας μέχρι την αποστολή της.

Ο Αριθμός Προσωρινής Αίτησης που εμφανίζεται κατά την Προσωρινή Φύλαξη είναι το σημείο αναφοράς για τον χρήστη, ώστε να μπορεί εύκολα να αναζητήσει την αίτηση, στην καρτέλα **«Οι Αιτήσεις μου»**, ειδικότερα εάν επεξεργάζεται περισσότερες από μια.

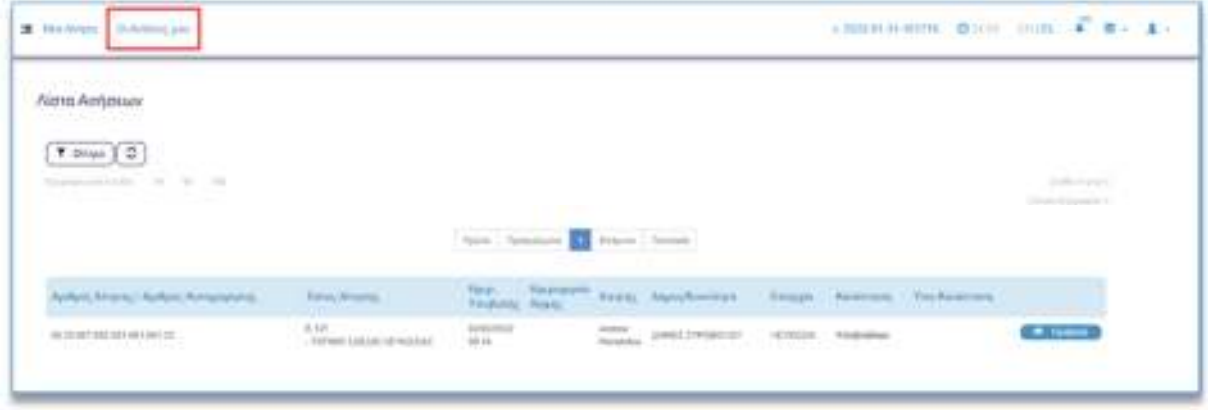

# 5.10. Προεπισκόπηση αιτημάτων

Για όσο διάστημα επεξεργάζεστε την αίτησή σας, πριν δηλαδή την τελική υποβολή της, αλλά μετά την πρώτη φορά που θα την αποθηκεύσετε προσωρινά –όπως περιγράφεται πιο πάνω, πάνω από την ενότητα «Λεπτομέρειες Σχεδίου Ανάπτυξης», εμφανίζεται το κουμπί

**A** Προεπισκόπηση Αιτημάτων

Πατώντας το κουμπί, λαμβάνετε το παρακάτω μήνυμα στο πάνω μέρος της οθόνης.

Μετά από μερικά λεπτά θα παραχθεί η αναφορά που περιλαμβάνει τα αιτήματα που έχετε καταχωρήσει, έως τη στιγμή παραγωγής της. Από την κεντρική οθόνη του συστήματος ΙΠΠΟΔΑΜΟΣ, επιλέγοντας **«Ειδοποιήσεις»**, μπορείτε να βρείτε συνημμένη την αναφορά στην αντίστοιχη ειδοποίηση.

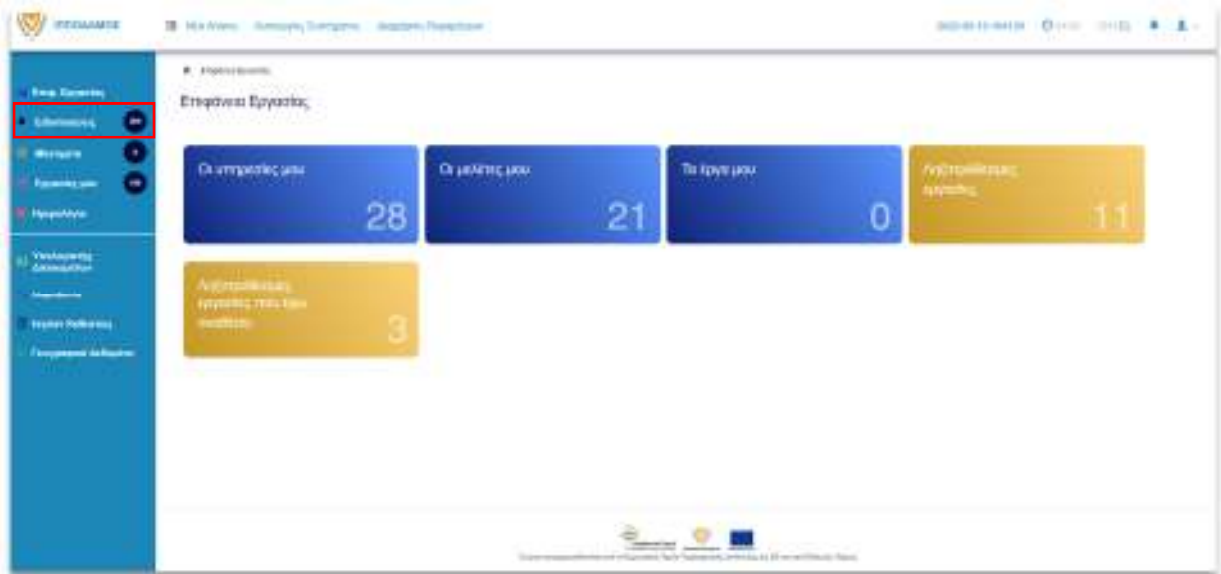

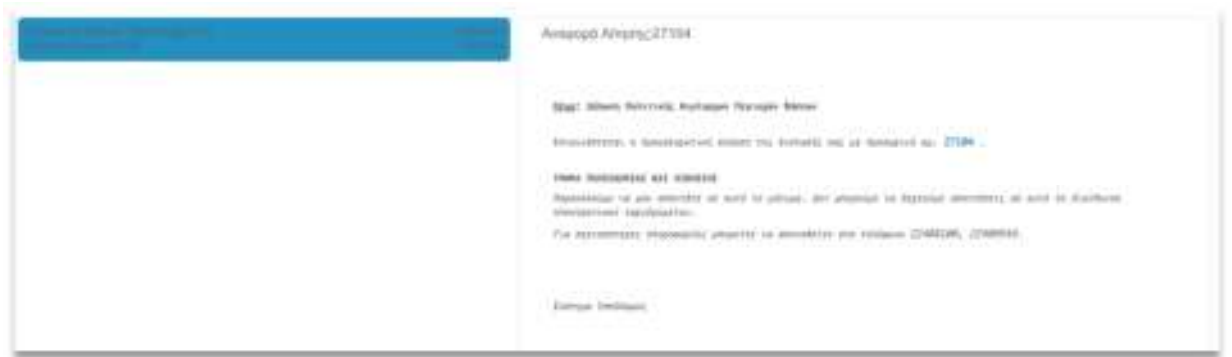

Εάν με τον ίδιο λογαριασμό της Διαδικτυακής Πύλης της Κυπριακής Δημοκρατίας έχετε υποβάλει περισσότερες από μία Αιτήσεις Εισηγήσεων, χρησιμοποιήστε τα φίλτρα και πληκτρολογήστε στο **«Θέμα»** τον προσωρινό αριθμό της αίτησης, ώστε να βρείτε την αντίστοιχη ειδοποίηση.

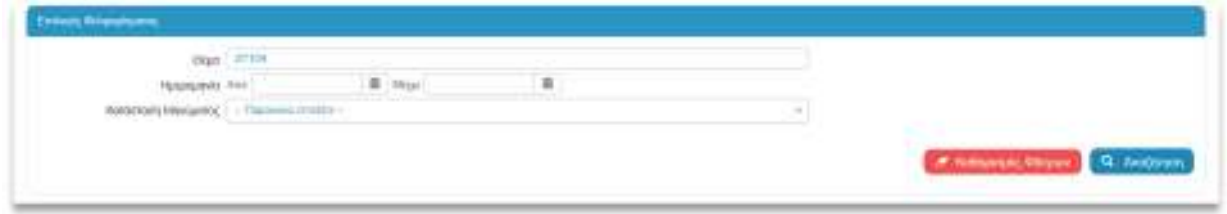

#### 5.11. Αποστολή Αίτησης

Όταν ολοκληρώσετε την καταχώρηση των εισηγήσεων σας και θέλετε να υποβάλετε την αίτησή σας οριστικά, στο πάνω δεξιά μέρος της οθόνης επιλέξτε **«Αποστολή»**.

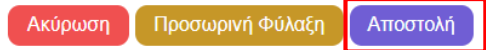

Μόλις η αίτηση αποσταλεί επιτυχώς, λαμβάνετε μήνυμα στο πάνω μέρος της οθόνης, όπου αναγράφεται και ο αριθμός της αίτησης, ο οποίος είναι διαφορετικός από τον Αριθμό Προσωρινής Φύλαξης.

Εάν δεν έχετε καταχωρήσει όλα τα υποχρεωτικά πεδία στην αίτηση και τουλάχιστον ένα αίτημα, θα εμφανιστεί το παρακάτω μήνυμα, όπου αναγράφονται τα υποχρεωτικά πεδία που δεν έχουν συμπληρωθεί.

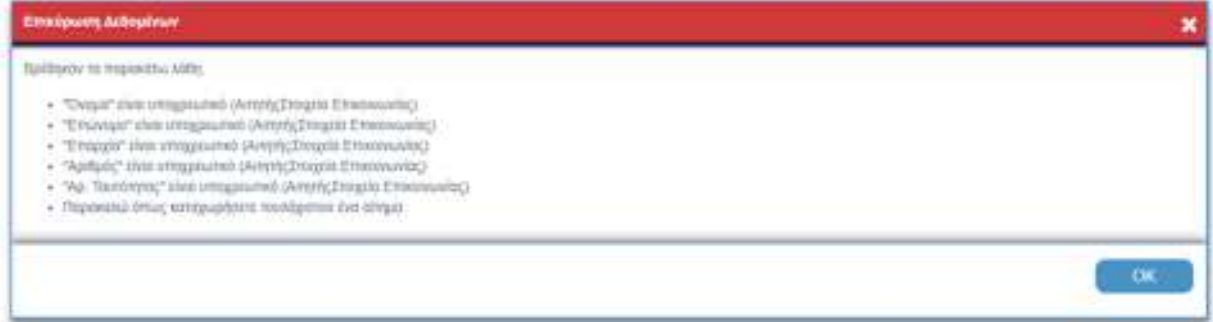

Ο αριθμός της αίτησης είναι το σημείο αναφοράς για τον χρήστη, ώστε να μπορεί εύκολα να αναζητήσει την αίτηση, στην καρτέλα **«Οι Αιτήσεις μου»** κυρίως εάν επεξεργάζεται περισσότερες από μια.

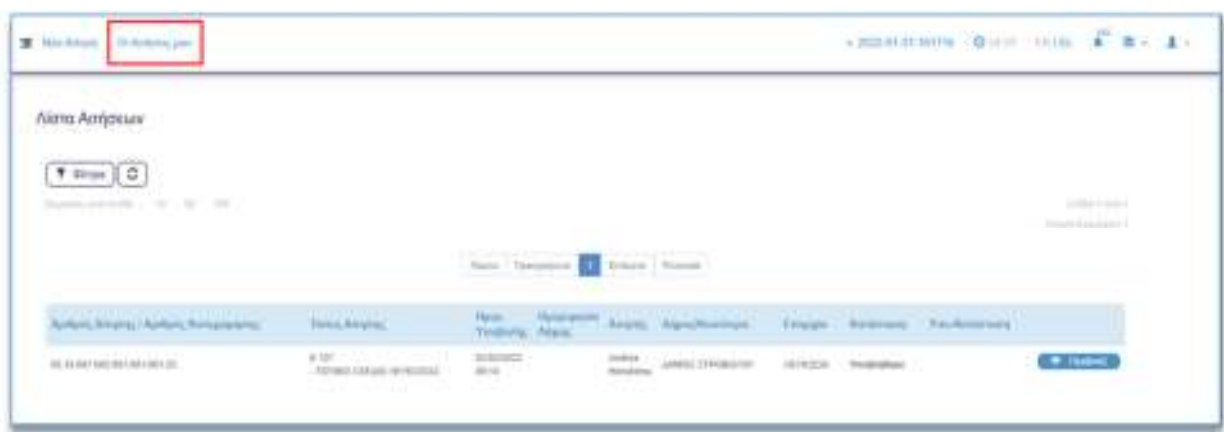

Επιπλέον, ο αριθμός της αίτησης αποτελεί το σημείο αναφοράς για την επικοινωνία με το Τμήμα Πολεοδομίας και Οικήσεως.

Μετά την αποστολή της αίτησής σας, άρα και την οριστική υποβολή της, μπορείτε να βρείτε στην ενότητα «Επισυναπτόμενα αρχεία», την αναφορά της γνωστοποίησης λήψης της αίτησης και τον κατάλογο των αιτημάτων που περιλαμβάνει η αίτηση.

Ειδικά για τις Τοπικές Αρχές, πλέον των παραπάνω, στο σύστημα παράγεται και χάρτης μεγέθους Α0 με όλες τις εισηγήσεις που περιλαμβάνονται στην υποβληθείσα αίτηση.

#### 5.12. Ακύρωση

Η λειτουργία ακύρωσης καταχώρησης της αίτησης είναι διαθέσιμη καθ' όλη τη διάρκεια καταχώρησης οποιασδήποτε αίτησης.

Η επιλογή του κουμπιού για **«Ακύρωση»** εμφανίζεται στο πάνω δεξιά μέρος της οθόνης.

Επιλέγοντας το κουμπί **«Ακύρωση»**, το σύστημα εμφανίζει προειδοποιητικό μήνυμα για ακύρωση των αλλαγών. Με την επιλογή **«ΟΧΙ»**, το σύστημα δεν προχωρά σε ακύρωση των αλλαγών και παραμένει στην οθόνη της αίτησης. Με την επιλογή **«ΝΑΙ»** ακυρώνονται οι οποιεσδήποτε αλλαγές και ο χρήστης επιστρέφει στην προηγούμενη οθόνη.

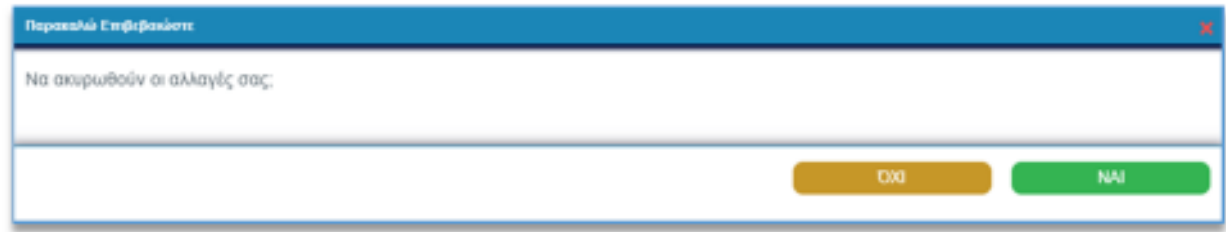

#### 5.13. Ημερομηνία και Χρόνος αδράνειας συστήματος

Στο πάνω μέρος δεξιά της οθόνης, εμφανίζεται η ημερομηνία μαζί με τον αριθμό έκδοσης του συστήματος και ο χρόνος αδράνειας.

Ο ρόλος του χρόνου είναι να μετράει τα λεπτά που παραμένει ανενεργός ο χρήστης στο σύστημα.

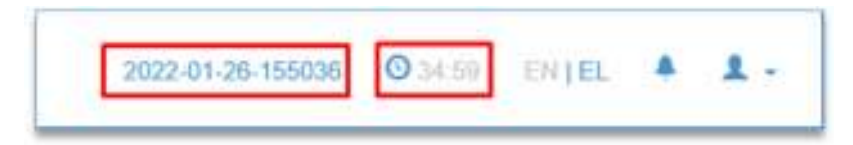

Σε περίπτωση που παρέλθουν τα 35 λεπτά αδράνειας, το σύστημα εμφανίζει προειδοποιητικό μήνυμα, δίνοντας την επιλογή στο χρήστη να παραμείνει συνδεδεμένος. Εάν ο χρήστης δεν προχωρήσει σε οποιαδήποτε ενέργεια, τότε το σύστημα θα τον αποσυνδέσει αυτόματα.

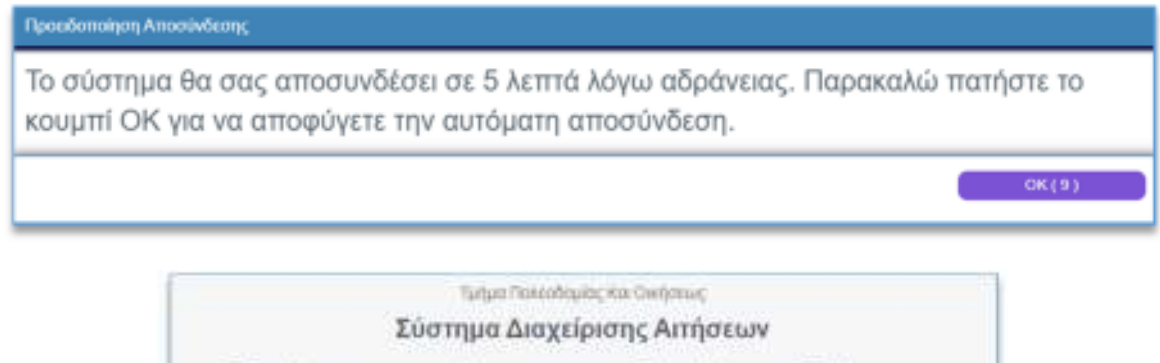

Το σύστημα σας έχει αποσυνδέσει λόγω αδράνειας. Κάντε κλικ το κουμπί για επανασύνδεση

**Einörm** 

### 6. ΠΑΡΑΡΤΗΜΑ 1

 $\mathbf{r}$ 

# 6.1. ΟΔΗΓΙΕΣ ΥΠΟΒΟΛΗΣ ΑΙΤΗΜΑΤΟΣ ΕΠΙ ΠΟΛΕΟΔΟΜΙΚΗΣ ΖΩΝΗΣ

Για την υποβολή του αιτήματός σας θα κληθείτε να συμπληρώσετε το πεδίο Πολεοδομική Ζώνη. Σε κάθε περίπτωση (είτε έχετε επιλέξει τεμάχιο είτε Πολεοδομική Ζώνη) είναι διαθέσιμες προς επιλογή, οι κατηγορίες Πολεοδομικών Ζωνών που περιλαμβάνονται στο Σχέδιο Ανάπτυξης που επιλέξατε.

Εάν επιθυμείτε να επιλέξετε κατηγορία που δεν περιλαμβάνεται στο εν λόγω Σχέδιο, επιλέξτε την τιμή **«Άλλο»** στην **«Πολεοδομική Ζώνη»** και πάλι «Άλλο» στον **«Κωδικό Πολεοδομικής Ζώνης»**. Στη συνέχεια καλείστε να καταχωρήσετε τους Συντελεστές Ανάπτυξης της Πολεοδομικής Ζώνης που επιθυμείτε.

Για παράδειγμα, αν θέλετε μια Πολεοδομική Ζώνη να τροποποιηθεί σε Ζώνη Δημόσιων και άλλων Αστικών Χρήσεων κατά τη δημοσίευση του Σχεδίου, αλλά η ισχύουσα έκδοση του Σχεδίου δεν περιλαμβάνει καμία Ζώνη Δημόσιων και άλλων Αστικών Χρήσεων, τότε

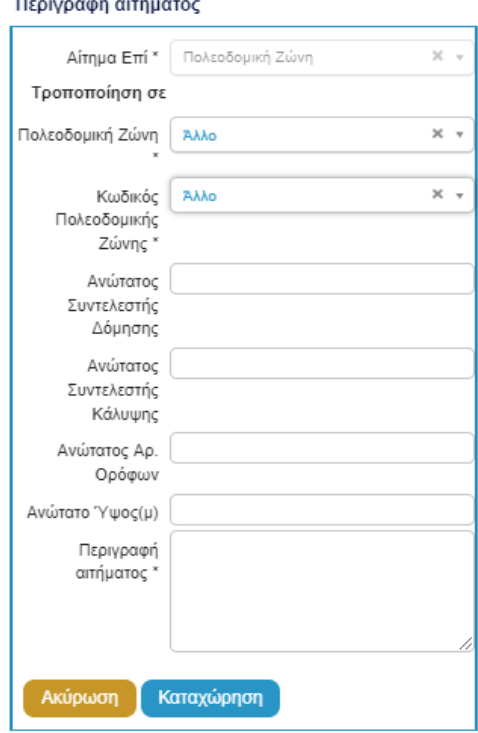

στο πεδίο «**Πολεοδομική Ζώνη»** θα επιλέξετε **«Άλλο»**, αφού δε θα είναι διαθέσιμη η τιμή **«Τουριστικές Ζώνες»**, αλλά και στον **«Κωδικό Πολεοδομικής Ζώνης»** υπάρχει διαθέσιμη μόνο η επιλογή Άλλο, ώστε να καταχωρήσετε τους Συντελεστές Ανάπτυξης της επιθυμητής Πολεοδομικής Ζώνης.

Αν η ισχύουσα έκδοση, που πρόκειται να αναθεωρηθεί, περιλαμβάνει μία ή περισσότερες Τουριστικές Ζώνες, τότε στη λίστα «**Πολεοδομική Ζώνη»** θα βρείτε διαθέσιμη την τιμή **«Ζώνες Δημόσιων και άλλων Αστικών Χρήσεων»** και στον **«Κωδικό Πολεοδομικής Ζώνης»** θα βρείτε διαθέσιμες προς επιλογή τις εν λόγω Πολεοδομικές Ζώνες.

Περιγραφή αιτήματος

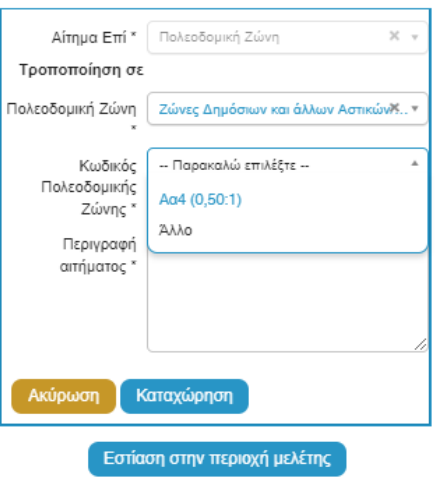

# 6.2. ΟΔΗΓΙΕΣ ΥΠΟΒΟΛΗΣ ΑΙΤΗΜΑΤΟΣ ΕΠΙ ΟΡΙΟΥ ΕΙΔΙΚΗΣ ΠΡΟΝΟΙΑΣ

Εάν επιθυμείτε να υποβάλετε αίτημα επί Ορίου Ειδικής Πρόνοιας, επιλέξτε Αίτημα επί Πολεοδομικής Ζώνης ή Αίτημα επί Χρήσης Γης, ανάλογα με το τί αφορά η Ειδική Πρόνοια, και ακολούθως την επιλογή **«Άλλο»**. Στην περίπτωση αυτή τεκμηριώστε επαρκώς το αίτημά σας, στο πεδίο «**Περιγραφή Αιτήματος»**.

#### 6.3.ΡΟΗ ΕΡΓΑΣΙΑΣ ΓΙΑ ΔΙΑΔΙΚΑΣΙΑ ΥΠΟΒΟΛΗΣ ΑΙΤΗΜΑΤΟΣ

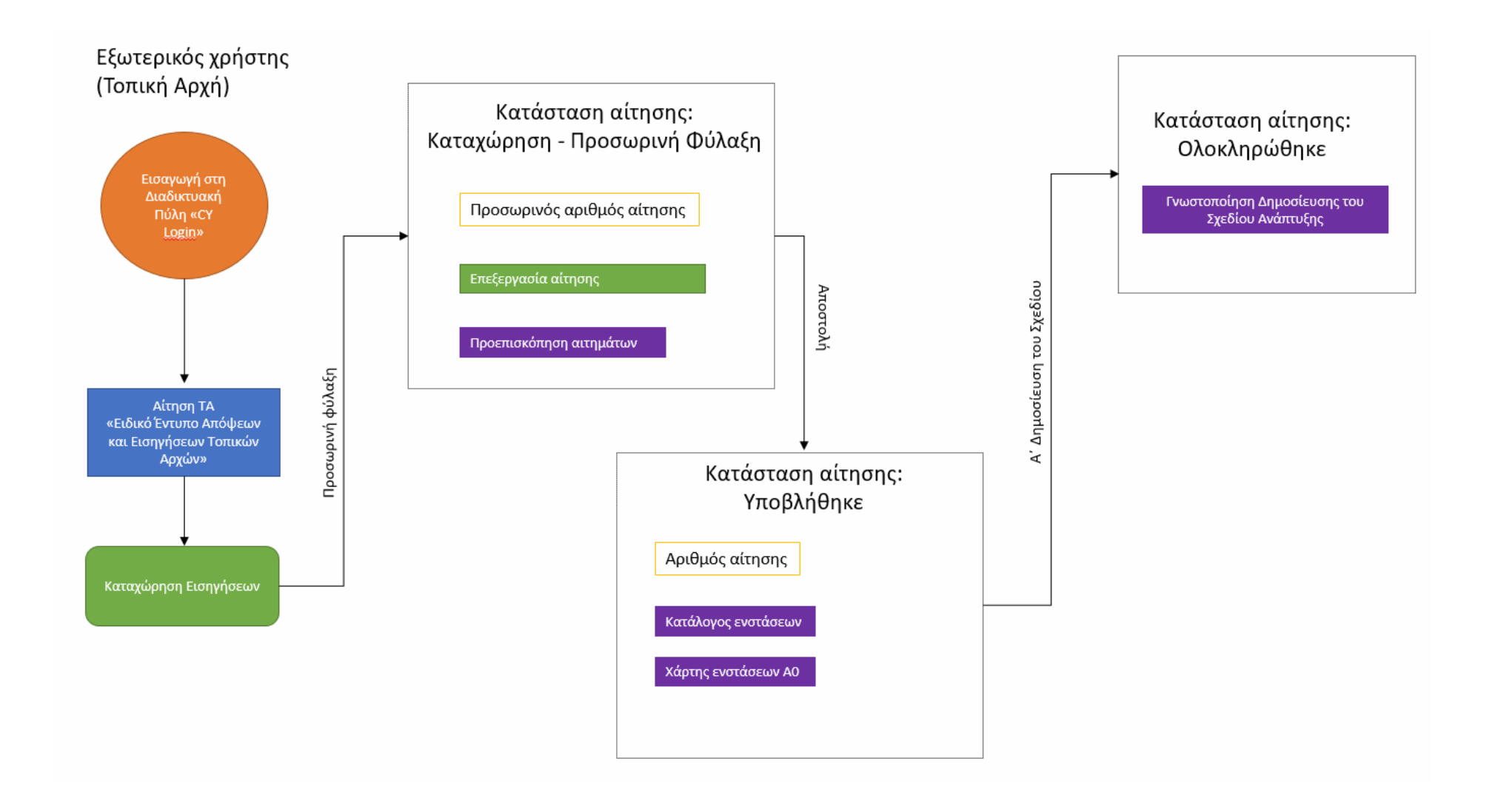